# Мои социальные сети

- [Описание](#page-0-0)
- [Главная страница](#page-1-0)
	- [Виджеты](#page-1-1)
		- [Включить блок соц. сетей](#page-1-2)
		- [Лайк ВКонтакте](#page-4-0)
			- [Работа на сайте ВКонтакте](#page-4-1)
			- [Настройка в админке](#page-14-0)
		- [Лайк Фейсбук](#page-15-0)
		- [Лайк Твиттер](#page-18-0)
		- [Лайк Одноклассники](#page-21-0)
		- [Виджет вместо баннера в колонке](#page-26-0)
		- [Ссылки](#page-29-0)
			- [Группа ВКонтакте](#page-29-1)
			- [Фейсбук](#page-31-0)
		- [Твиттер](#page-33-0)
- [Страница о товаре](#page-35-0)

Ты хочешь добавить кнопки и виджеты социальных сетей в свой Селфри? Тогда тебе в этот раздел.

Расположение в админке: Ценообразование › Валюта

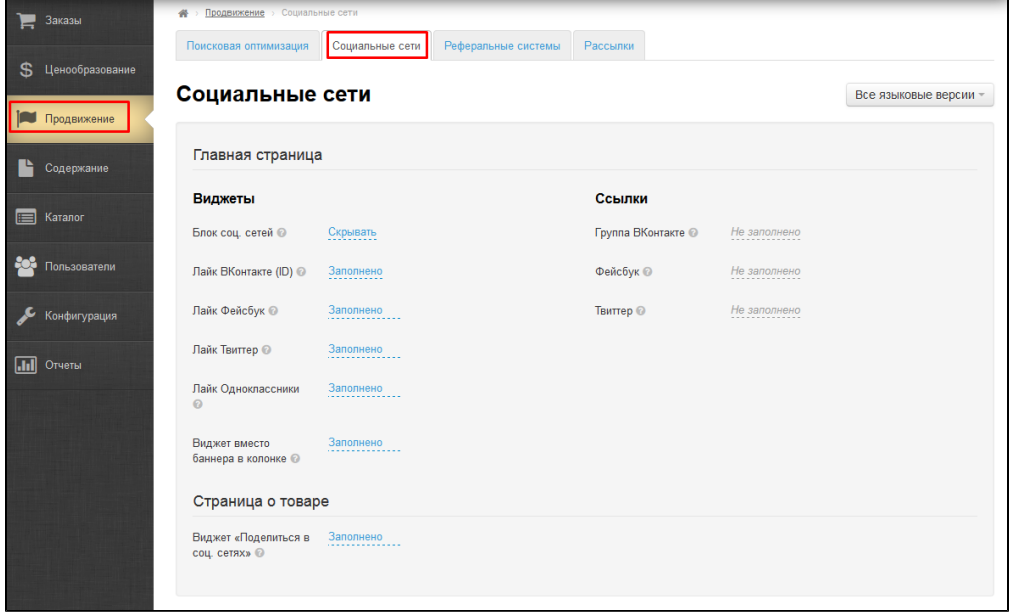

## <span id="page-0-0"></span>Описание

Раздел необходим, если ты хочешь разместить виджеты, ссылки и «лайки» социальных сетей. Настройка производится как на главной странице, так и на страницах о товаре:

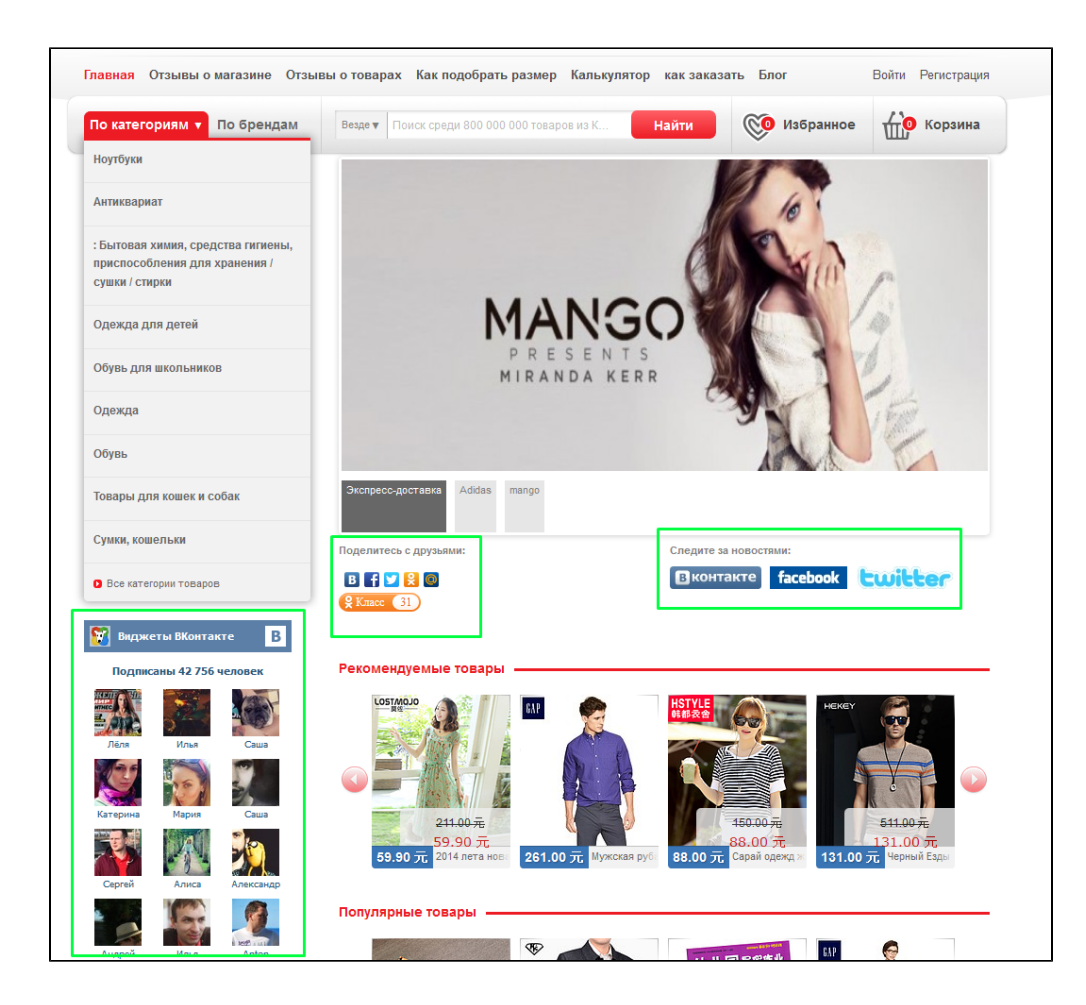

# <span id="page-1-0"></span>Главная страница

### <span id="page-1-1"></span>Виджеты

### <span id="page-1-2"></span>Включить блок соц. сетей

Чтобы на главной странице были видны виджеты социальных сетей, необходимо включить их отображение.

Выбираем пункт «Блок соц. сетей» и кликаем по синей надписи рядом:

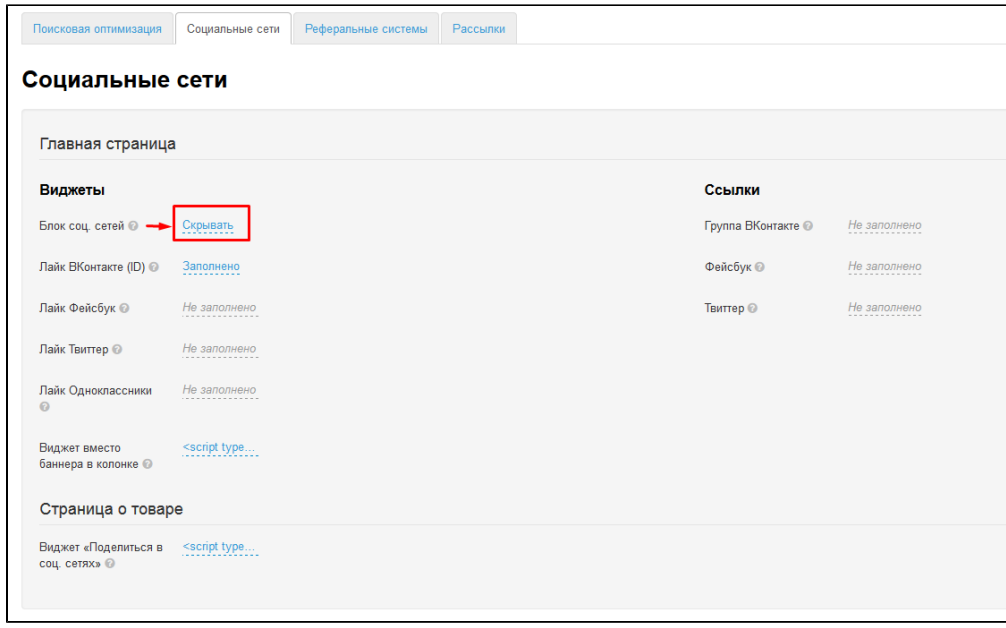

Кликаем по треугольничку справа, чтобы открыть выпадающий список выбора:

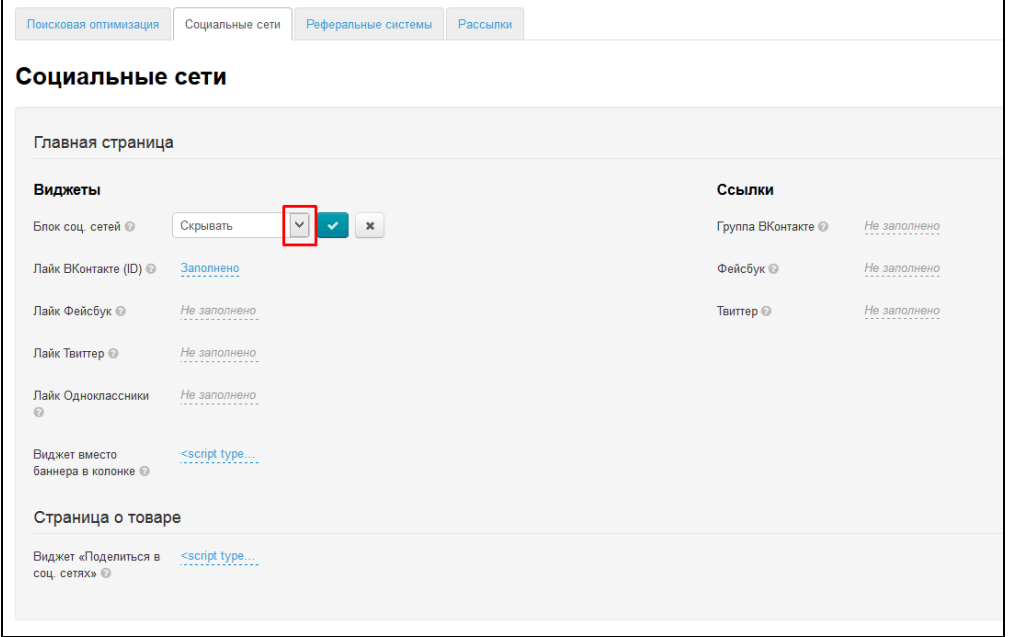

В выпадающем списке выбираем кликом мышки скрыть или показать блок:

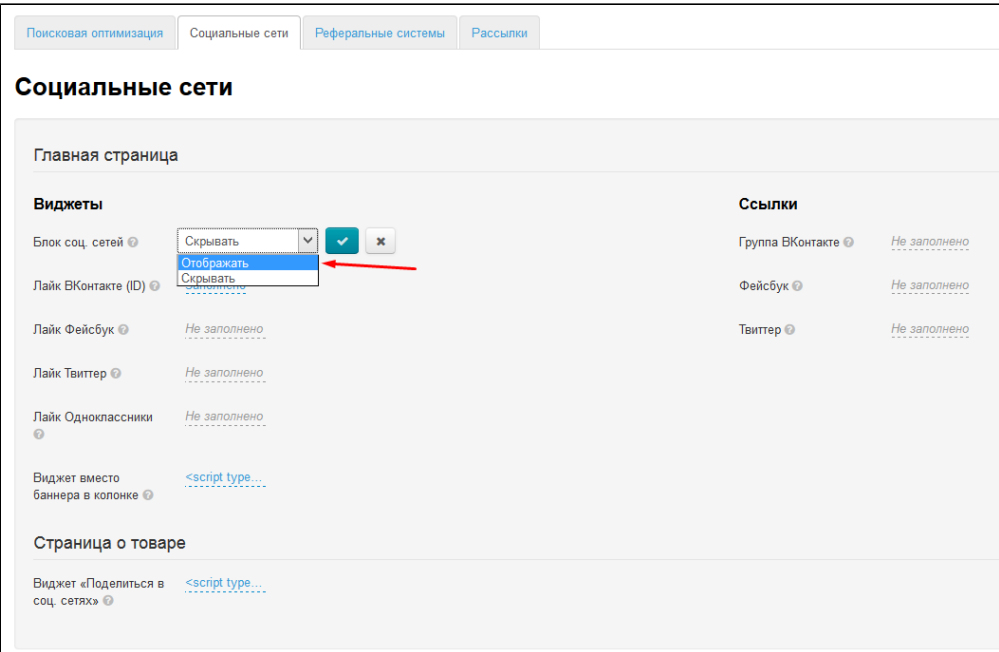

Для сохранения выбора нажимаем кнопку с галочкой:

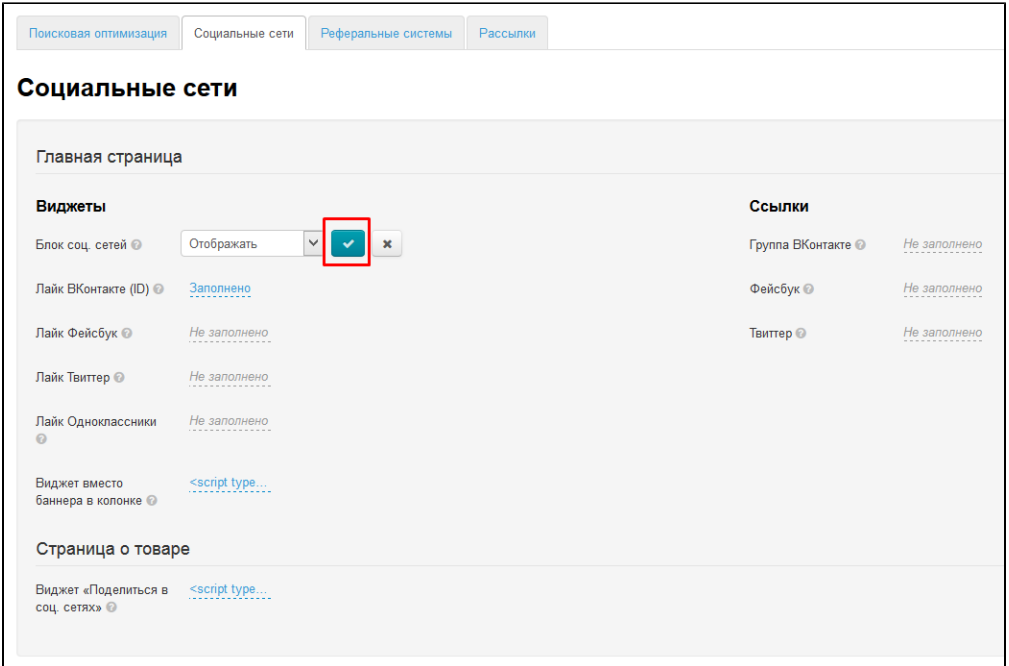

После сохранения, изменения сразу появятся на сайте:

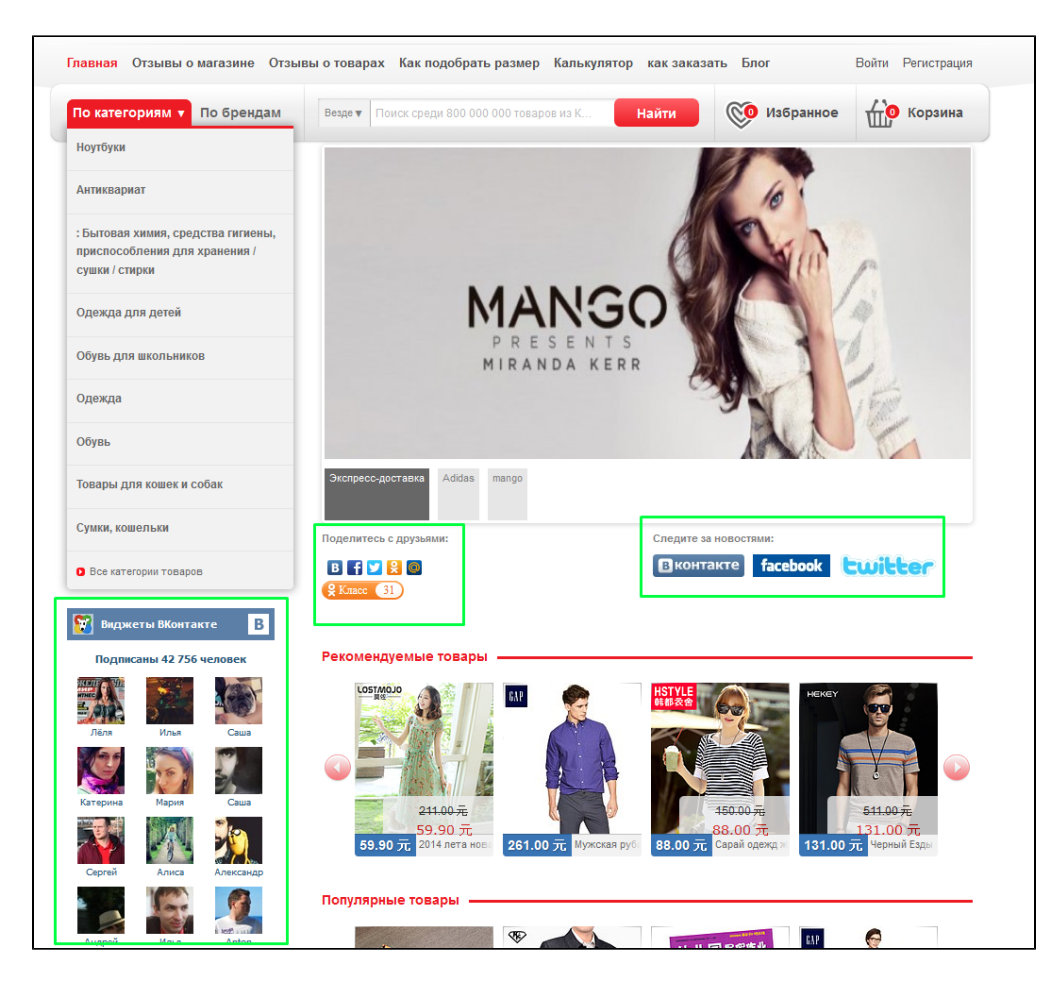

#### <span id="page-4-0"></span>Лайк ВКонтакте

#### <span id="page-4-1"></span>Работа на сайте ВКонтакте

На сайте ВКонтакте заходим в раздел «Помощь»:

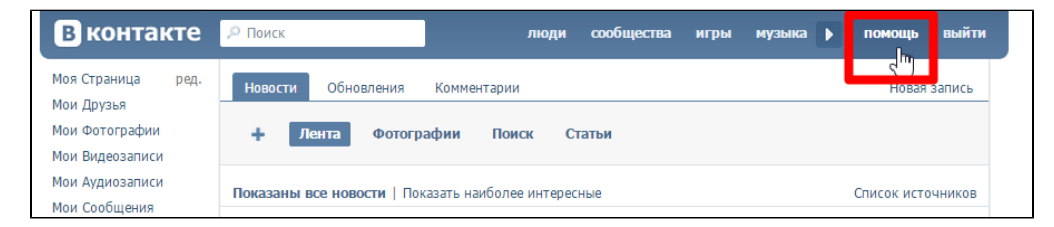

Внизу страницы нажимаем на ссылку «Разработчикам»:

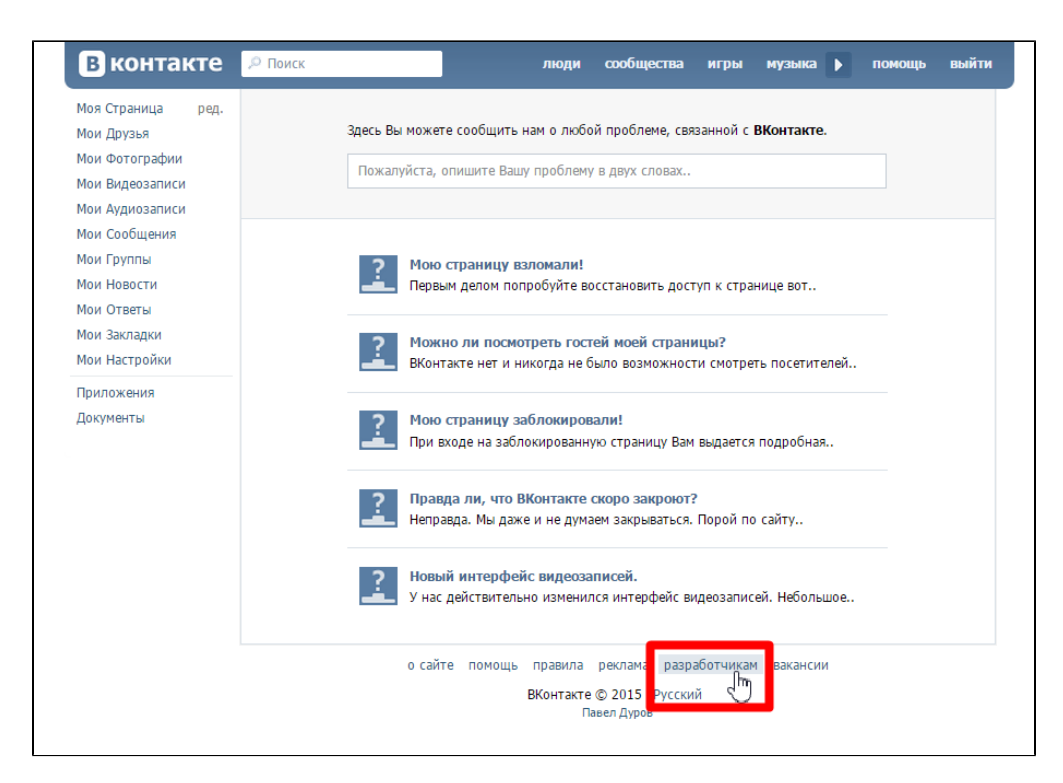

Переходим в раздел «Авторизация и виджеты для сайтов»:

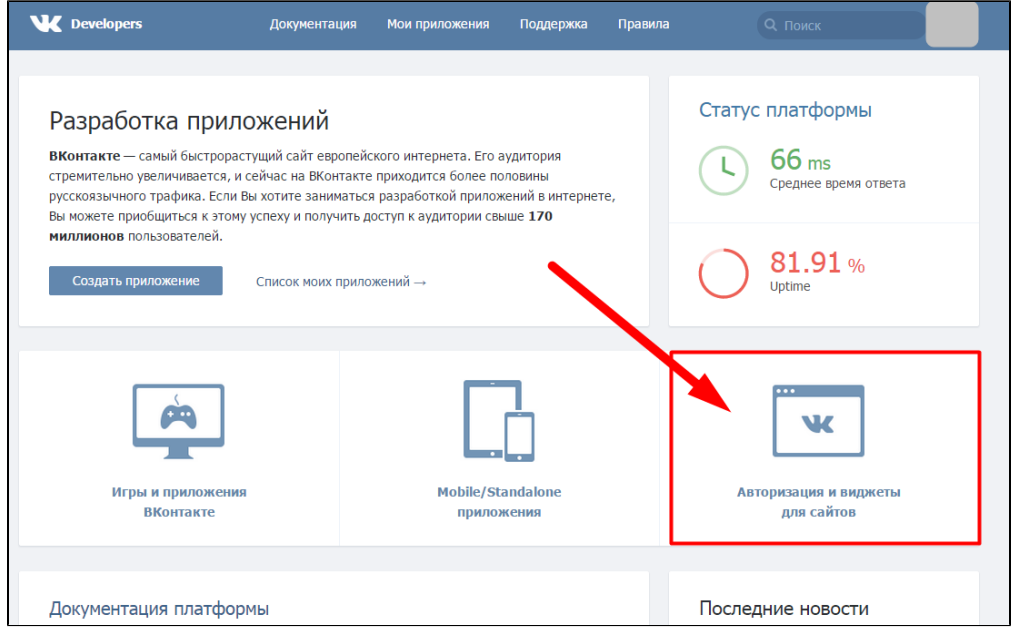

В разделе « Виджеты для сайтов» выбираем вариант «Мне нравится»:

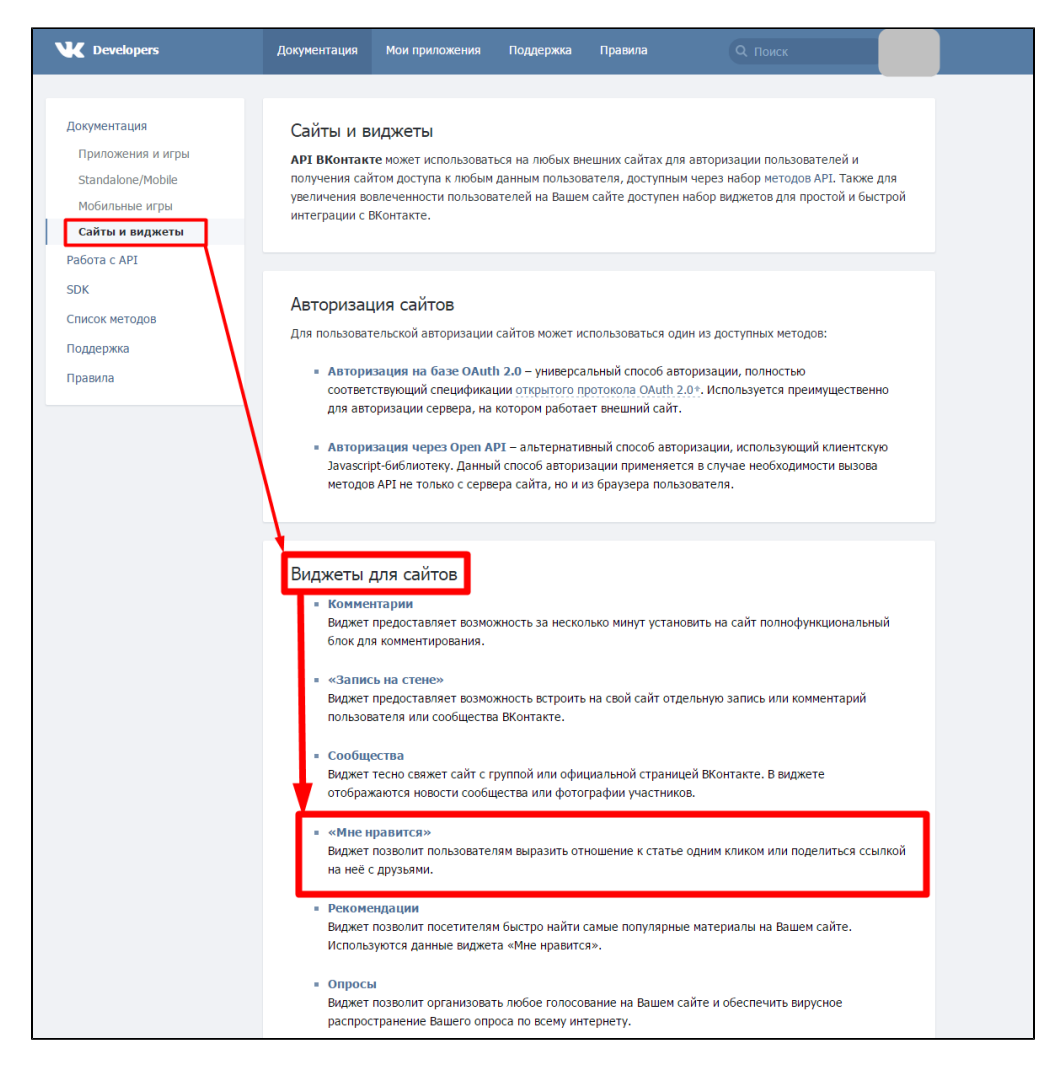

Выбираем в поле «Сайт/Приложение» пункт «Подключить новый сайт» (поле может отсутствовать):

Г

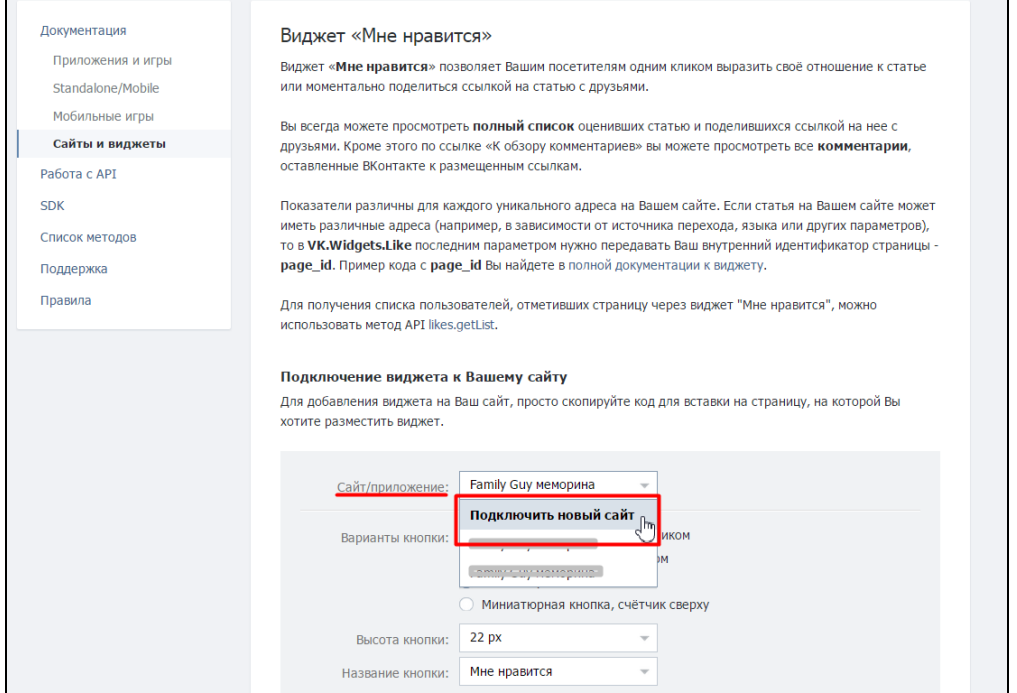

#### Заполняем поля «Название сайта» и «Адрес сайта»:

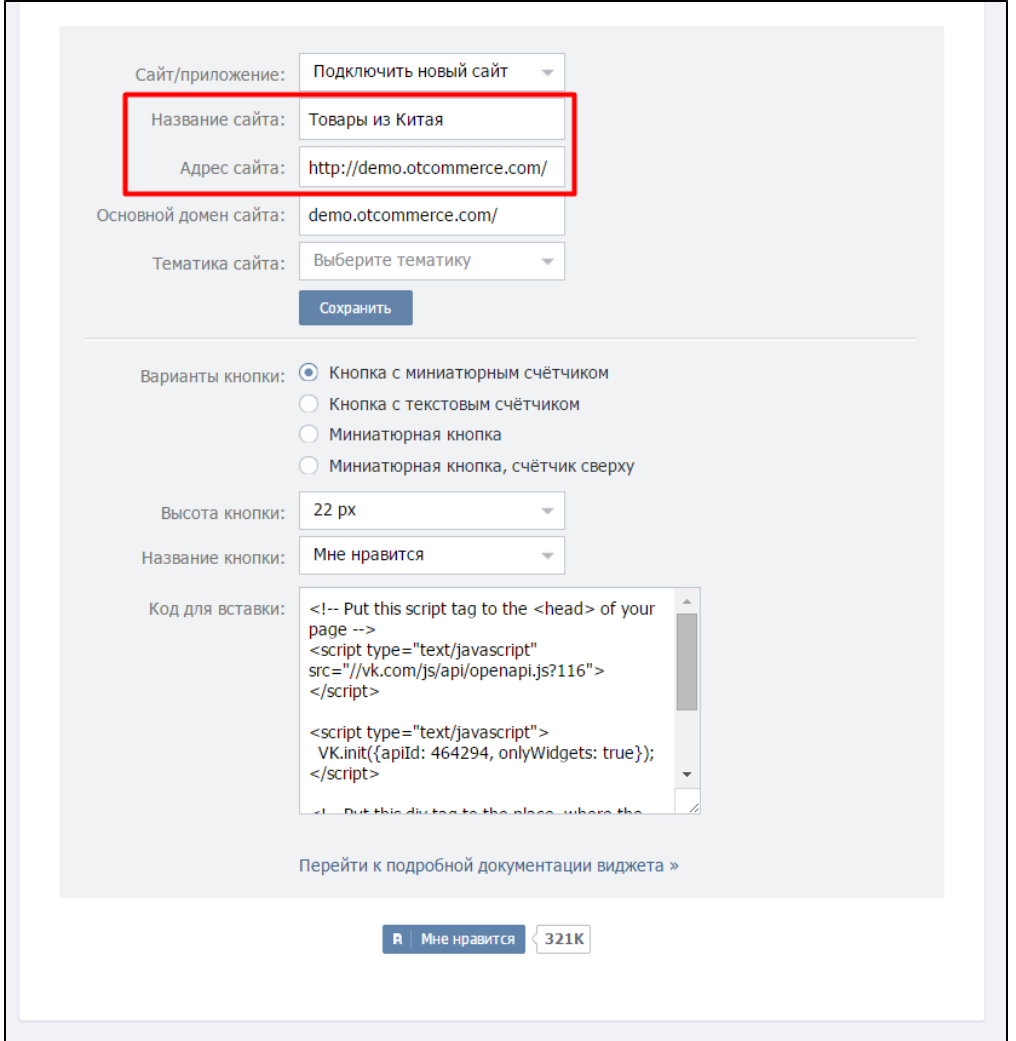

Поле «Основной домен сайта» заполнится автоматически, после указания адреса сайта:

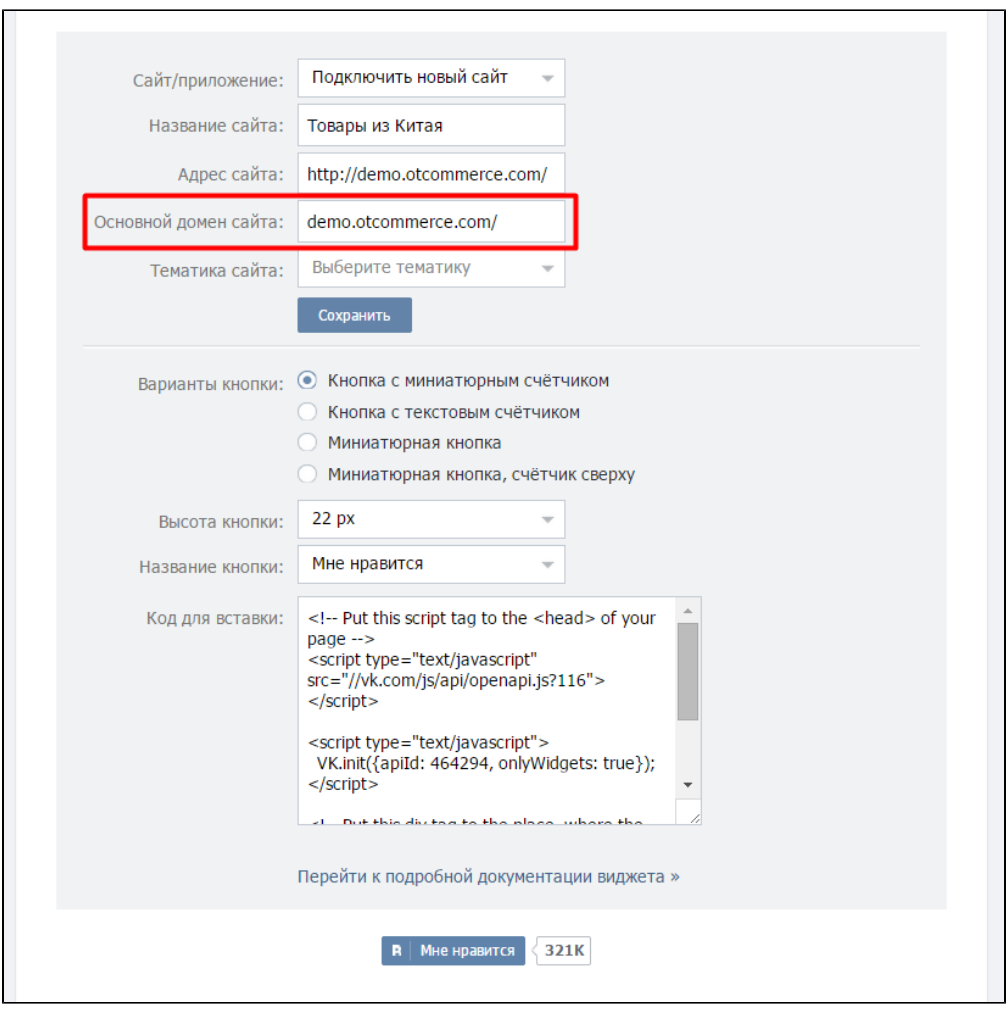

Выбирать тематику сайта не обязательно:

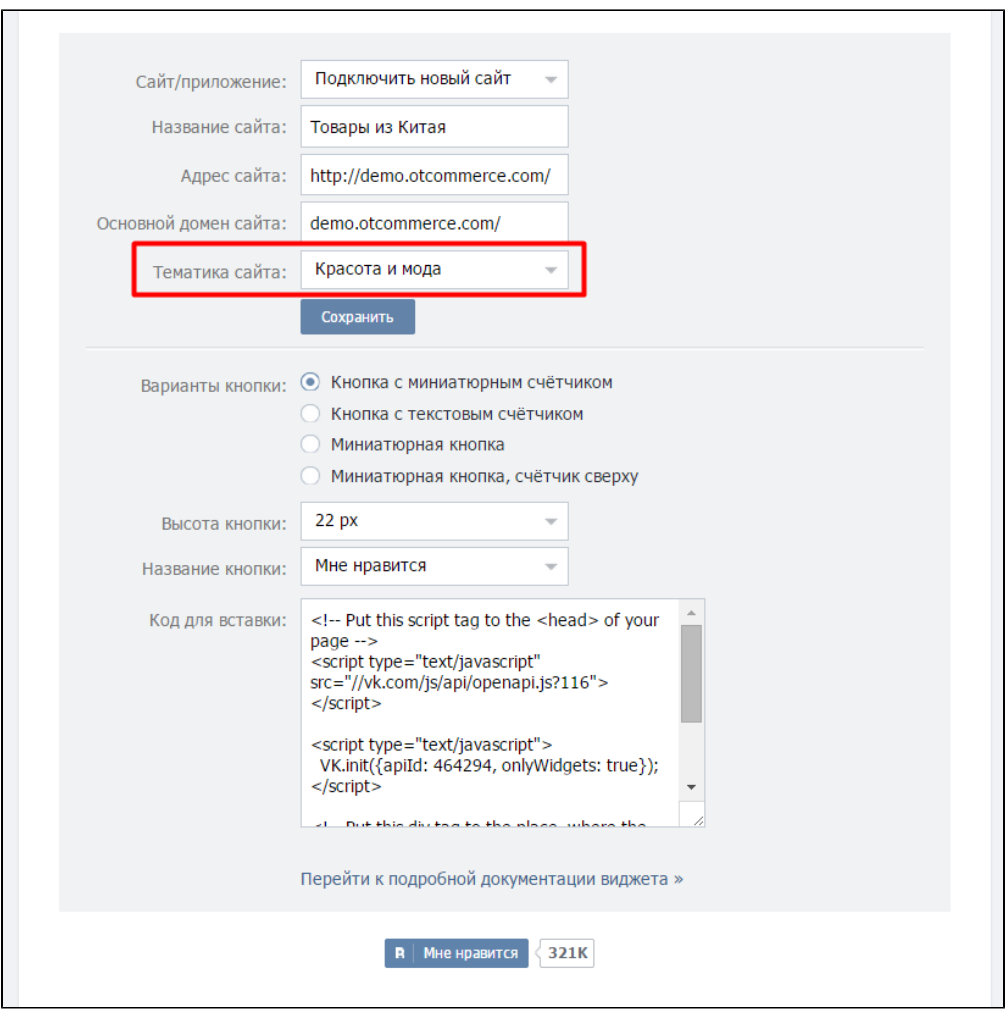

Нажимаем кнопку «Сохранить»:

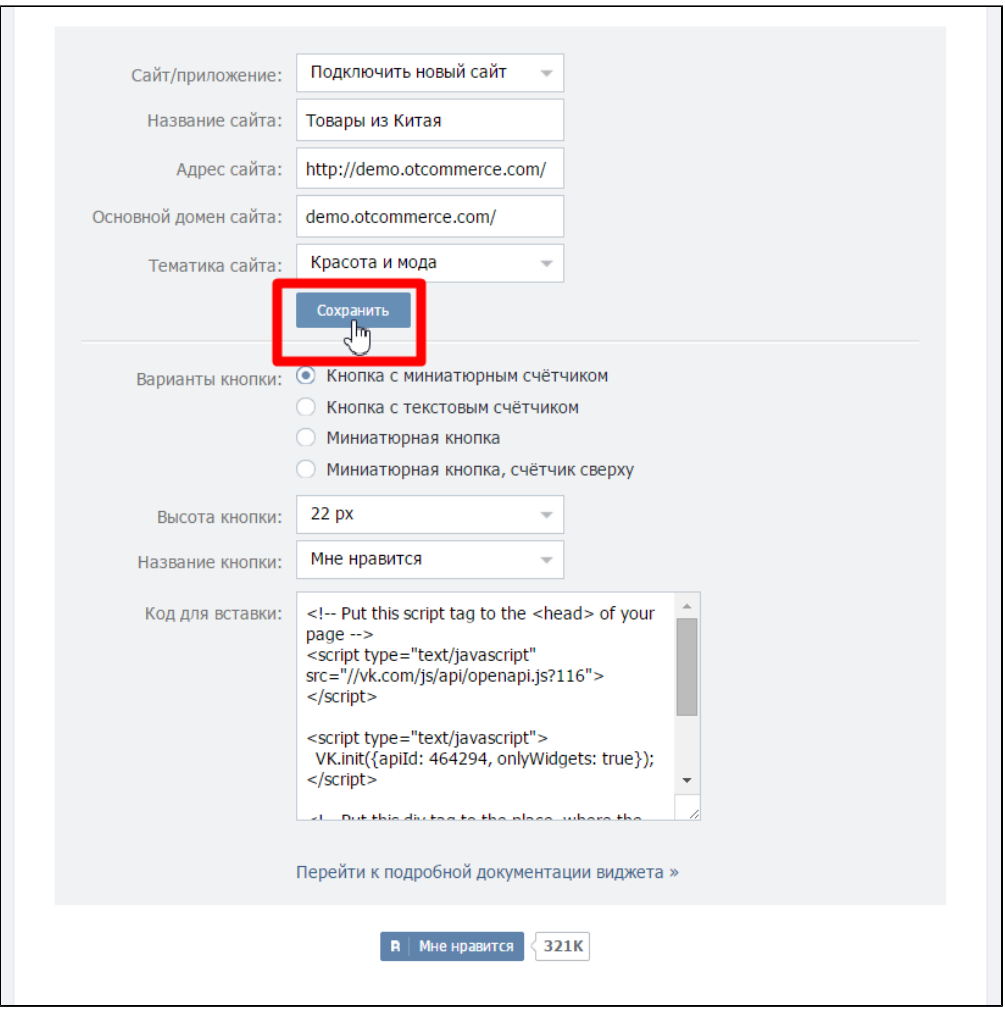

Выбираем вариант отображения кнопки, высоту и название на кнопке. При переключении вариантов, внизу страницы будет отображаться образец.

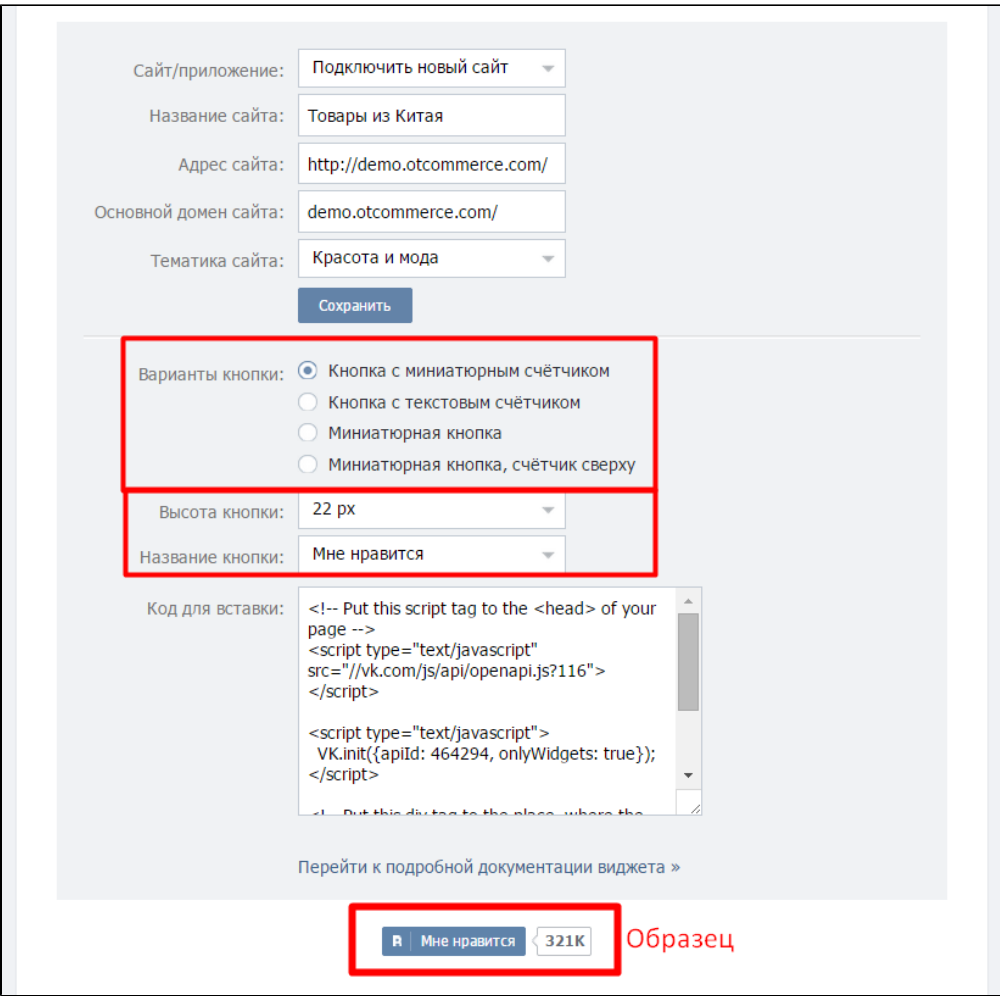

Мы для примера выбрали последний вариант кнопки, размер 20 и название без изменения:

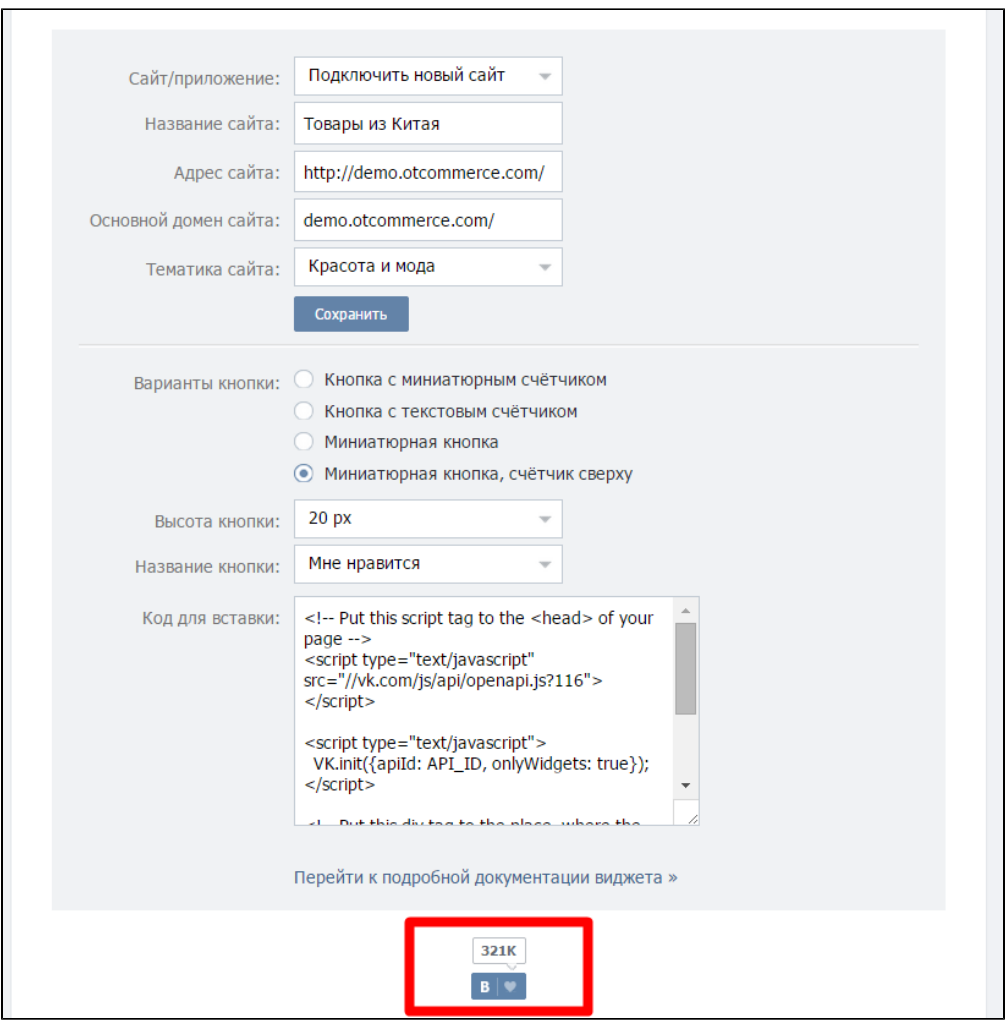

В поле код для вставки кликаем мышкой, чтобы оно внутри выделилось синим:

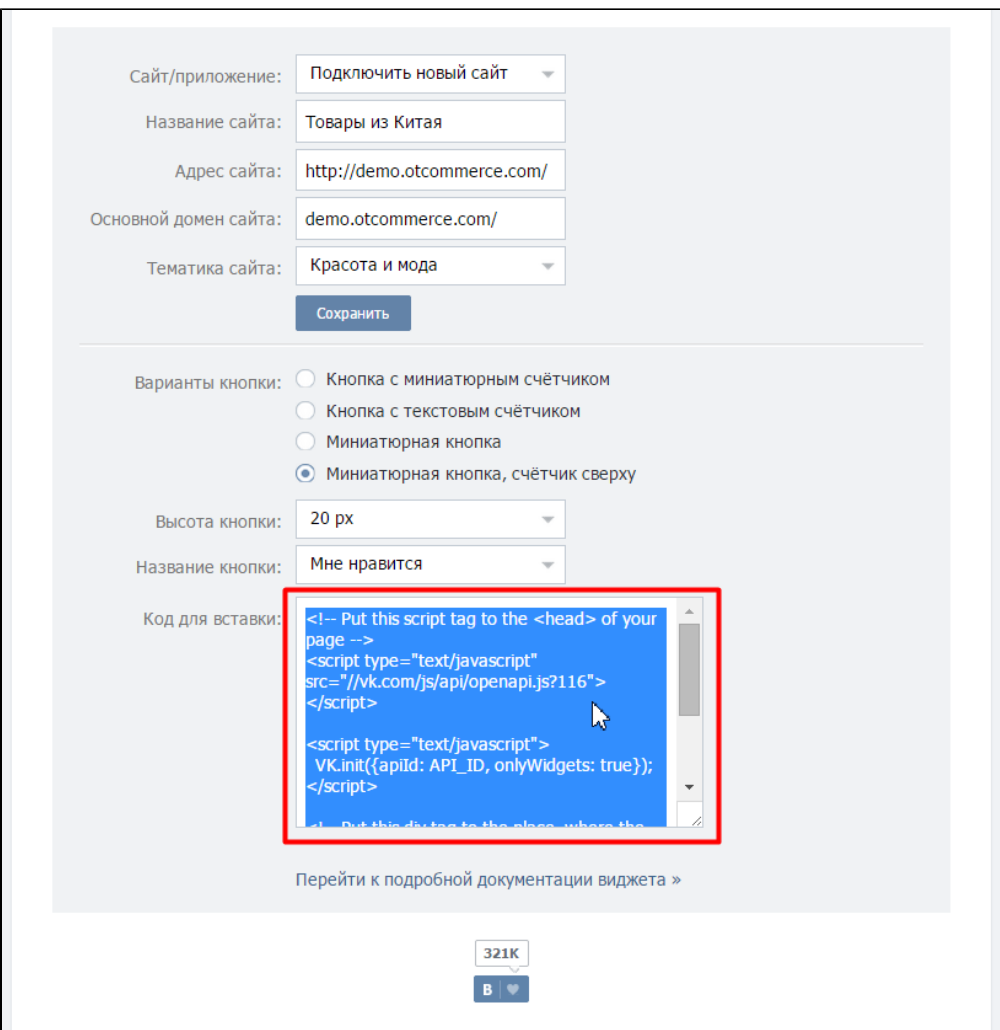

Правой кнопкой мышки кликаем по выделенному синему полю и в появившемся меню нажимаем «Копировать» (или используем сочетание клавиш на клавиатуре «Ctrl+C»:

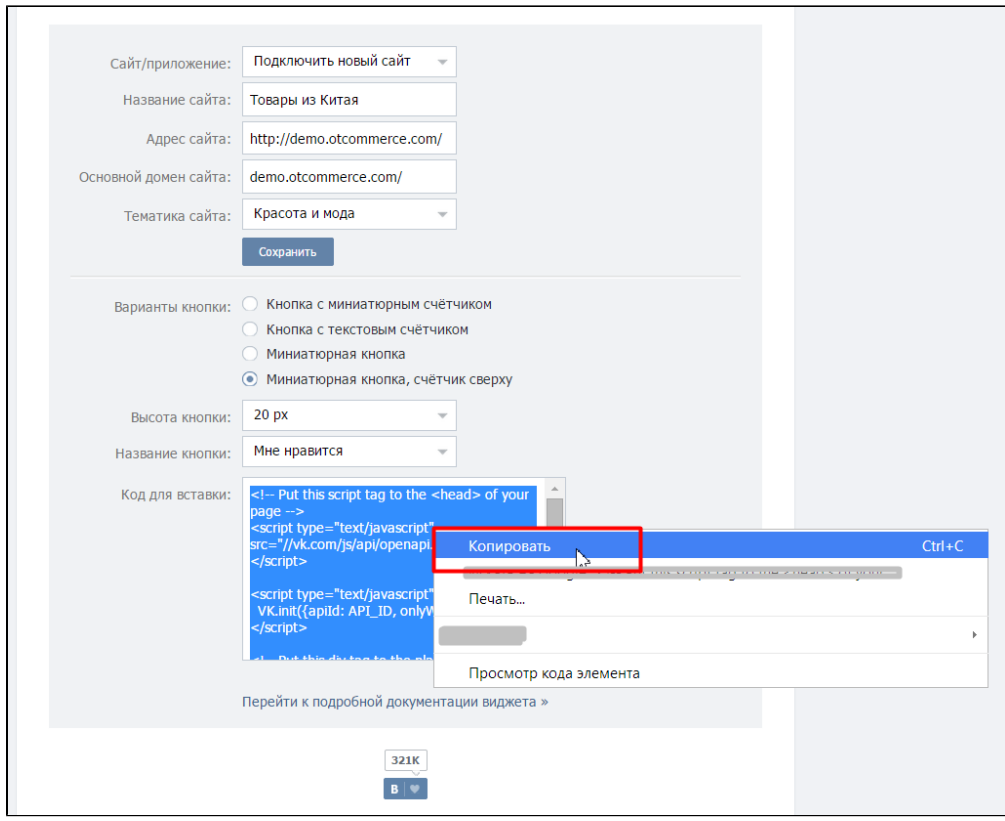

Готово. Код получен. Открываем админку сайта.

#### <span id="page-14-0"></span>Настройка в админке

В админке сайта выбираем пункт «Лайк ВКонтакте» и кликаем по надписи с пунктиром:

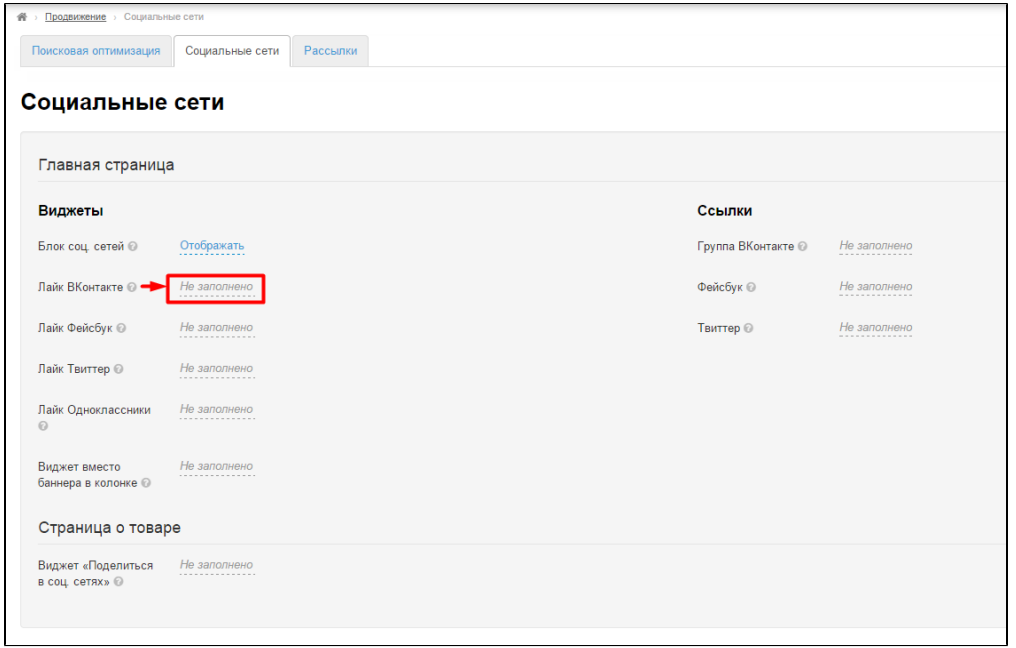

В открывшееся окошко вставляем код из социальной сети (который мы получили по инструкции выше):

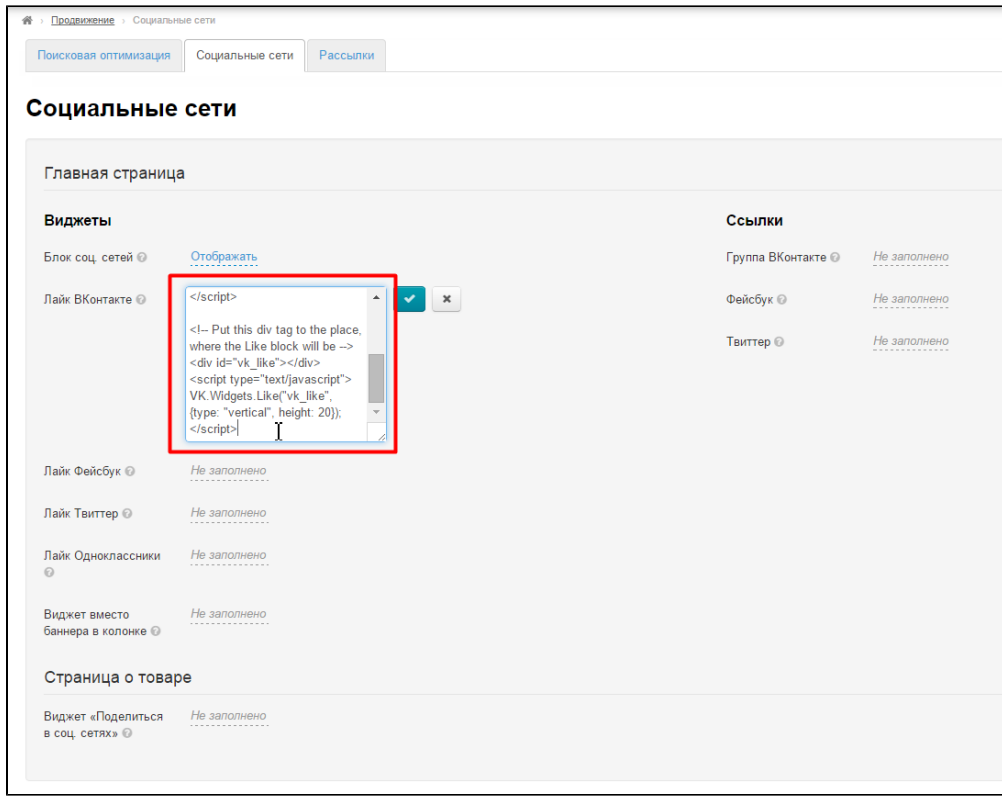

И сохраняем изменения, нажав кнопку с галочкой:

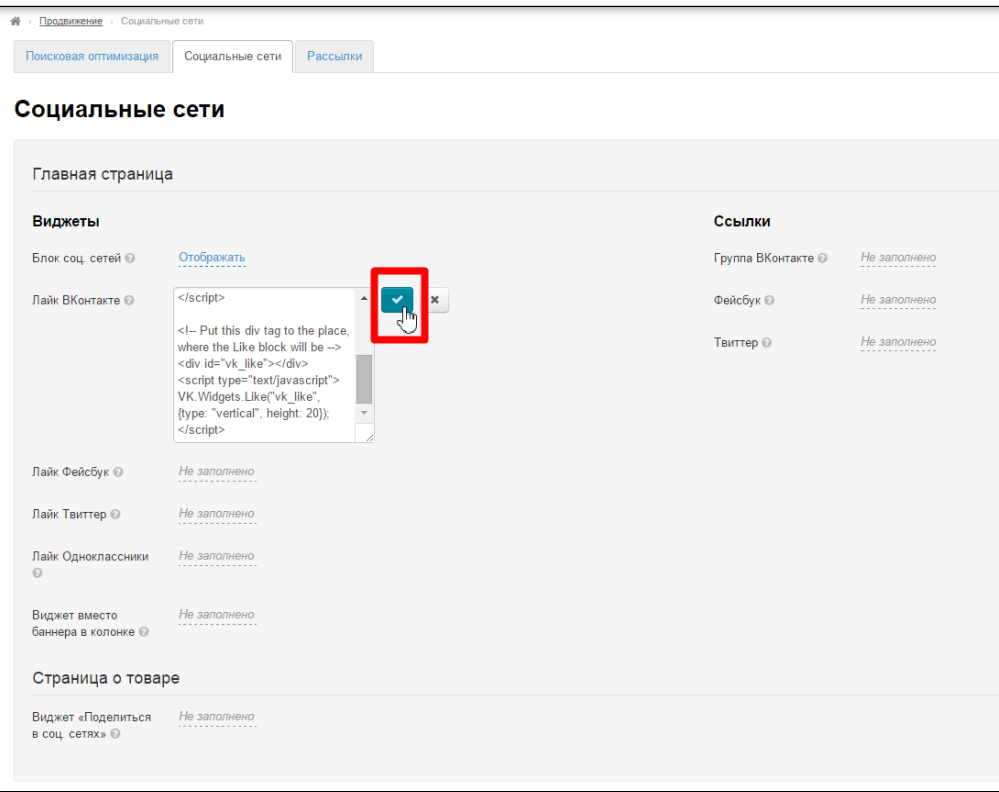

<span id="page-15-0"></span>Лайк Фейсбук

Чтобы создать кнопку «Лайк Фейсбук» воспользуйся подробной инструкцией и формой создания кнопки на сайте фейсбук: [https:](https://developers.facebook.com/docs/plugins/like-button) [//developers.facebook.com/docs/plugins/like-button](https://developers.facebook.com/docs/plugins/like-button)

После того, как код будет получен, необходимо:

Кликнуть по серой надписи «Не заполнено»:

 $\overline{a}$ 

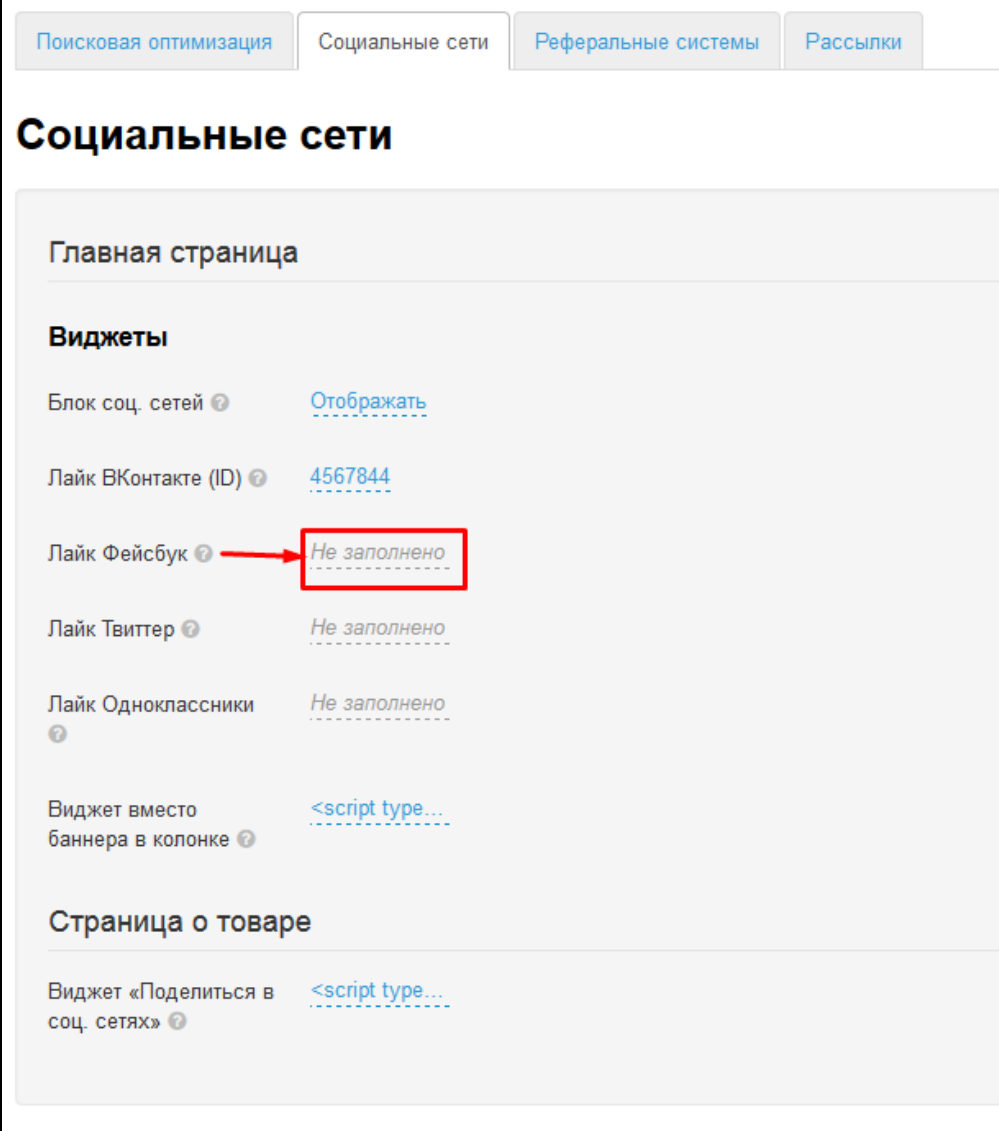

В появившееся окошко вставляем полученный код:

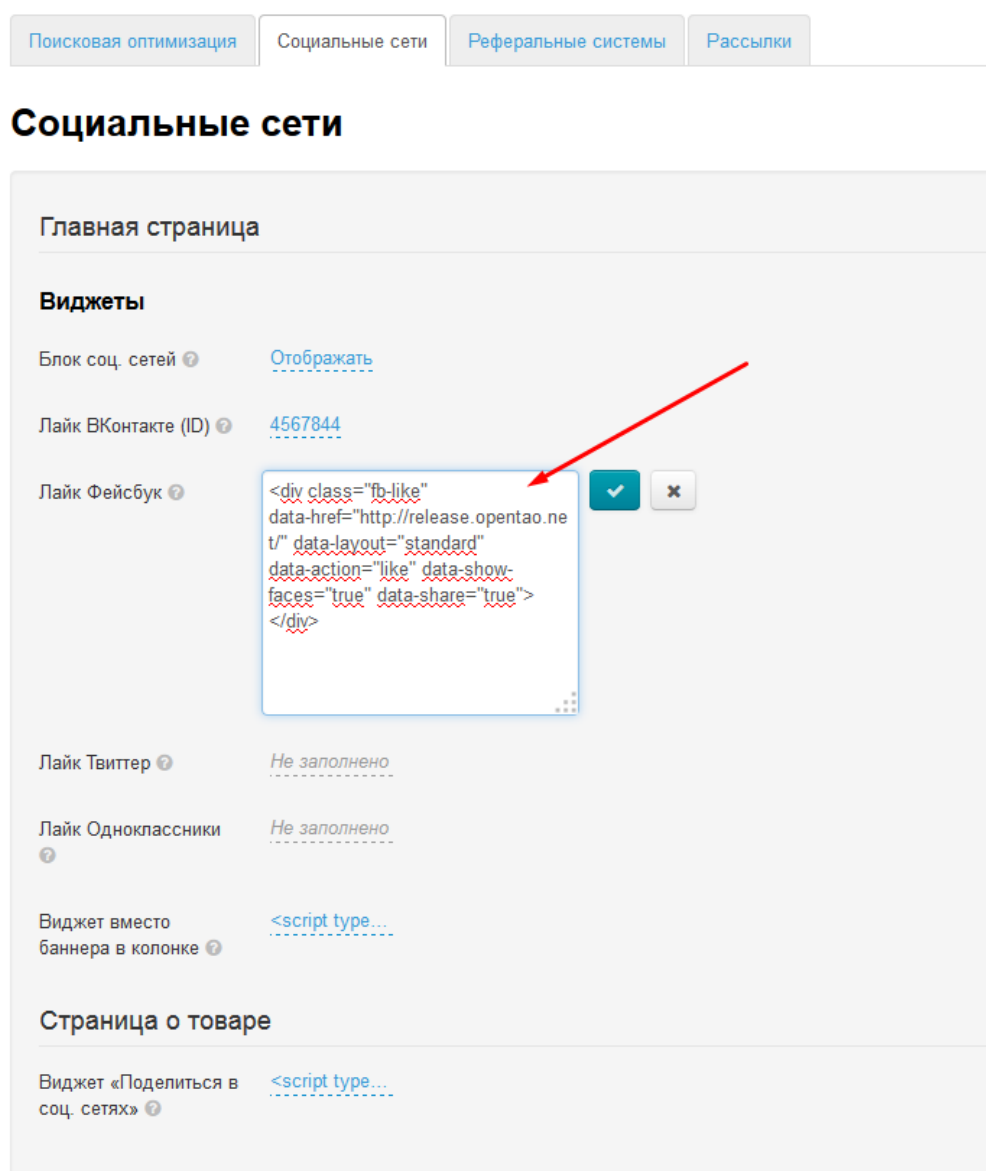

Сохраняем изменения, нажав кнопку с галочкой:

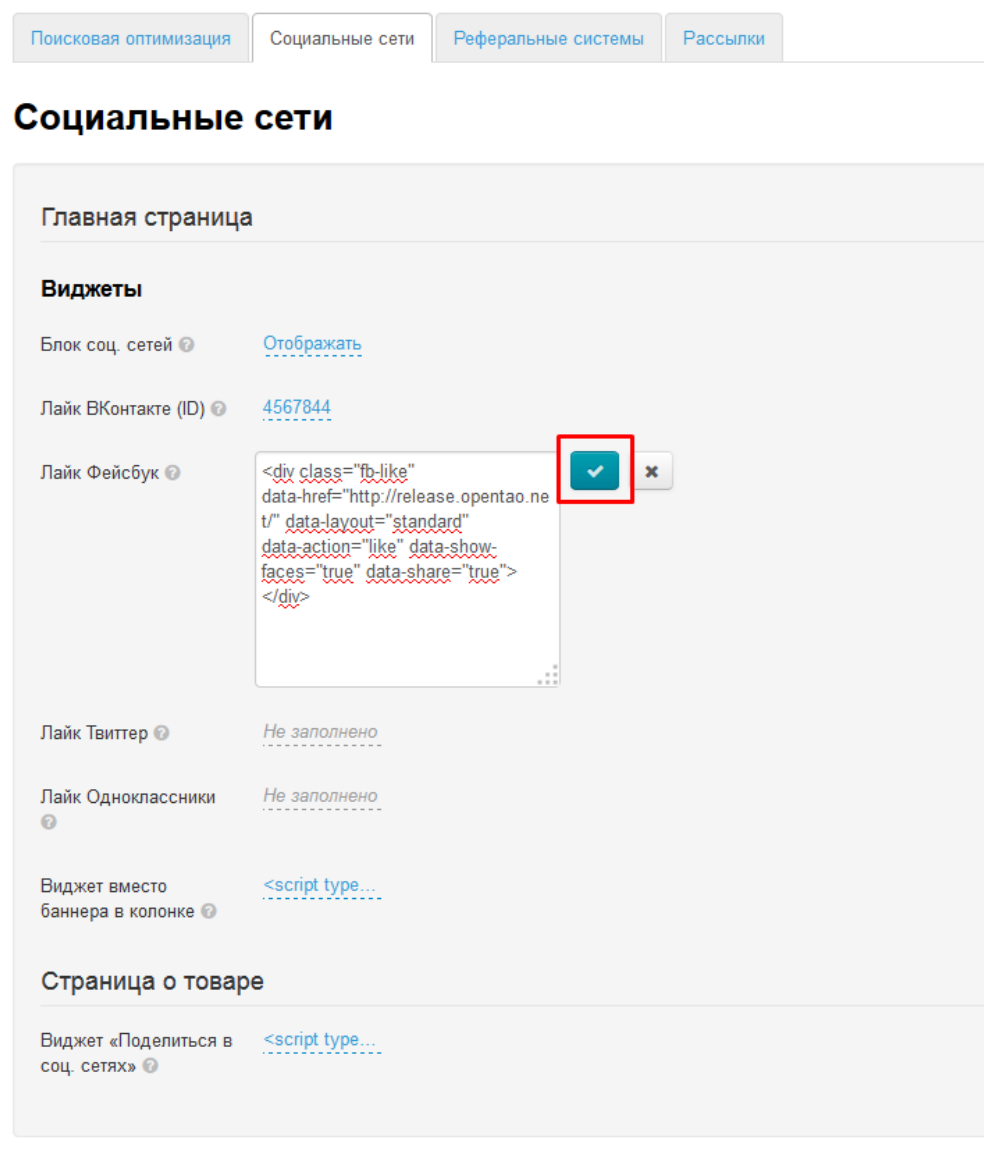

#### <span id="page-18-0"></span>Лайк Твиттер

Чтобы добавить кнопку «Лайк Твиттер», заходим на страницу [https://about.twitter.com/resources/buttons.](https://about.twitter.com/resources/buttons) Здесь выбираем кнопки и заполняем открывшуюся форму.

После настройки в правой колонке появится код для сайта. Копируем его.

В админке кликаем по серой надписи «Не заполнено»:

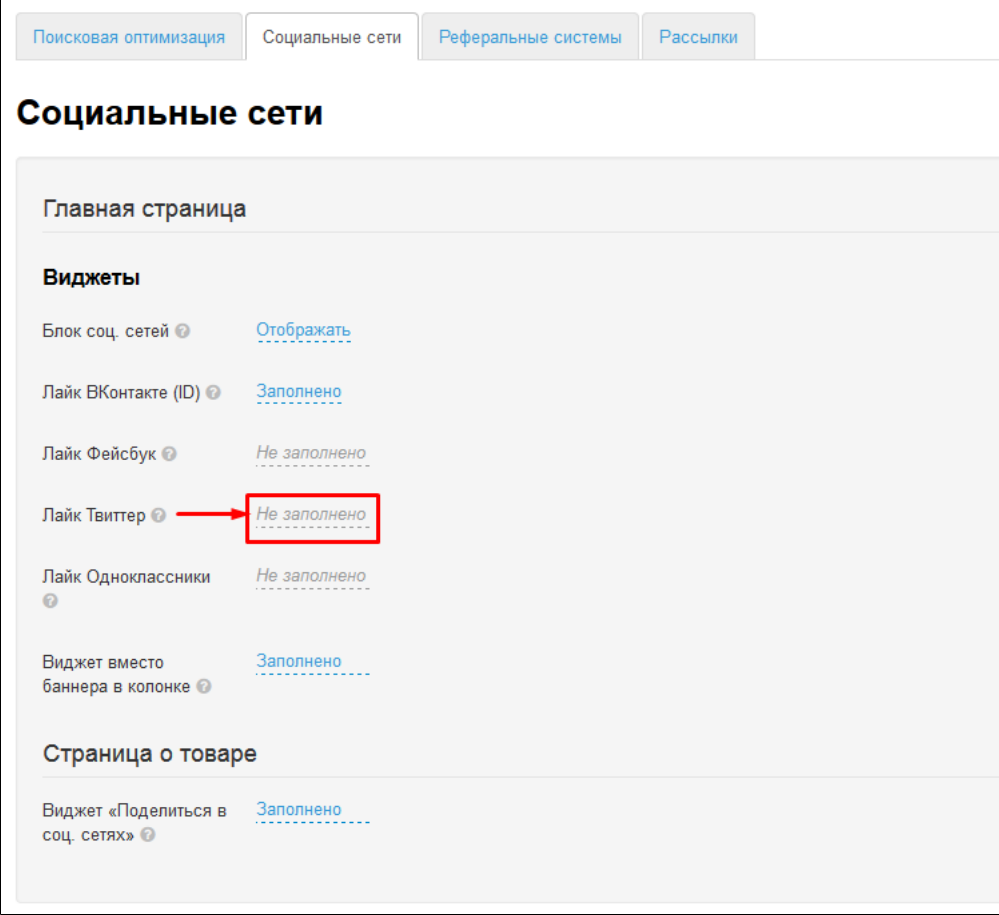

В появившемся окошке вставляем код, который скопировали при создании кнопки:

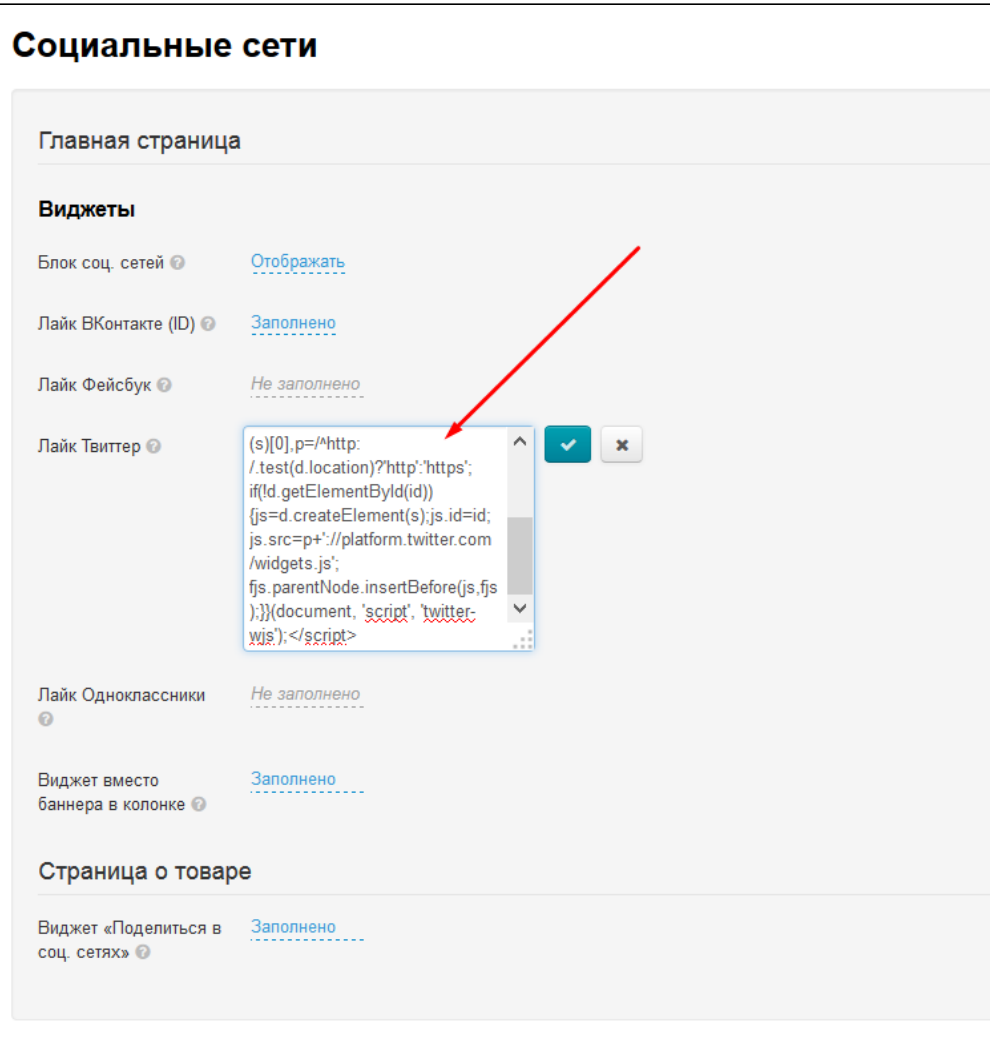

Сохраняем изменения, нажав на кнопку с галочкой:

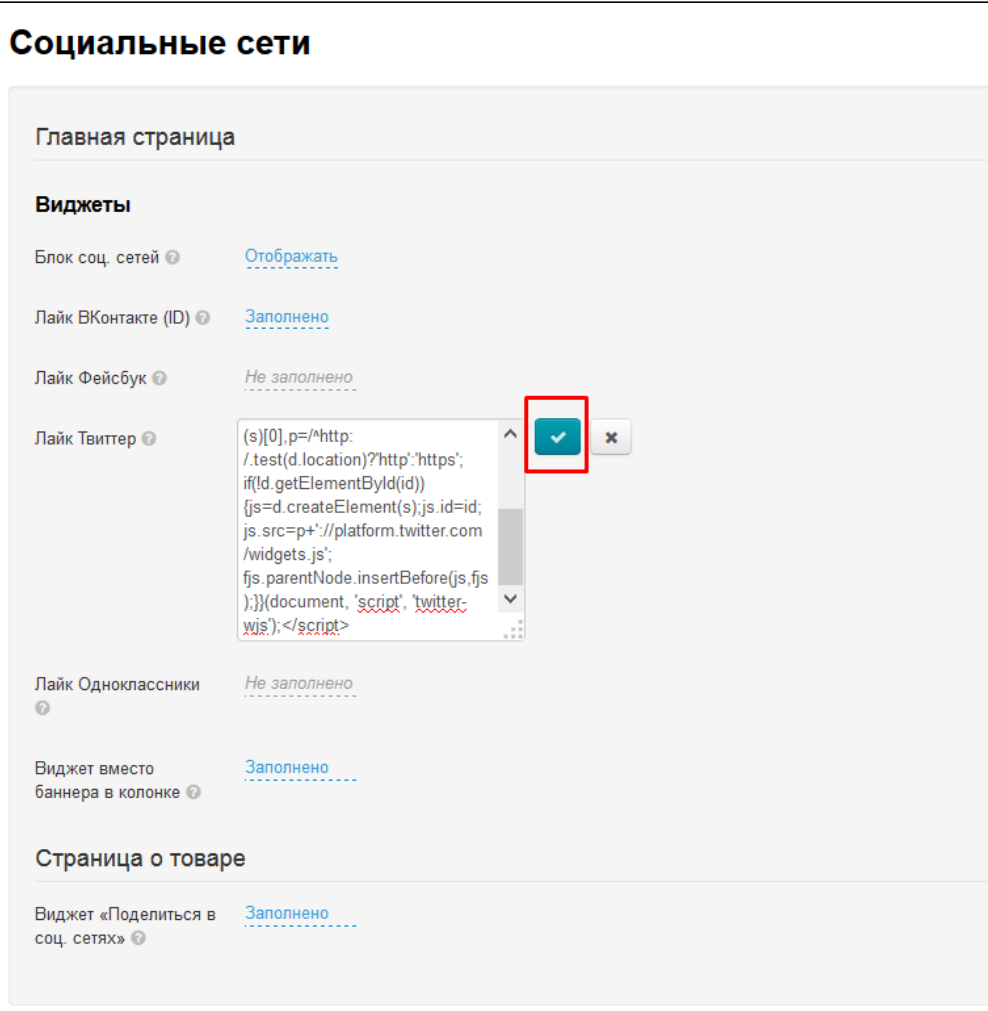

## <span id="page-21-0"></span>Лайк Одноклассники

На сайте Одноклассники заходим в раздел Помощь (в верхнем правом углу, рядом с твоей фамилией).

Внизу страницы нажимаем на ссылку «Разработчикам»:

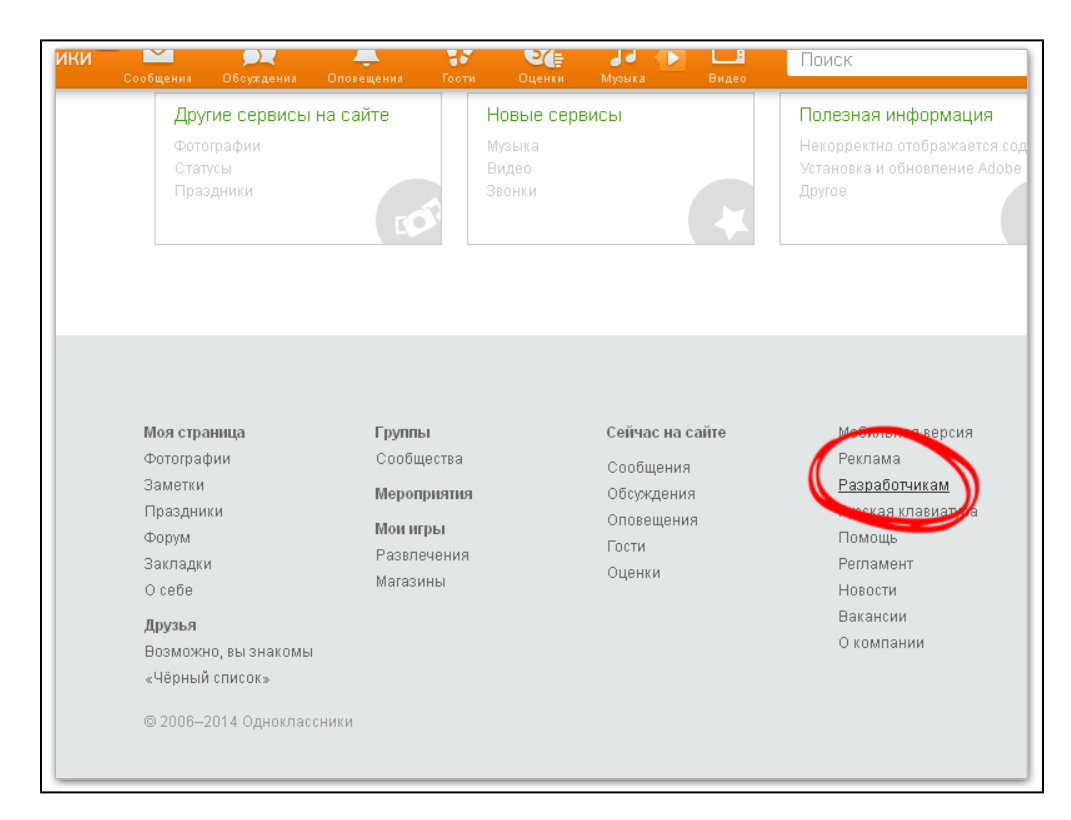

Выбираем раздел «ОК на внешних ресурсах» — «Кнопка Класс»:

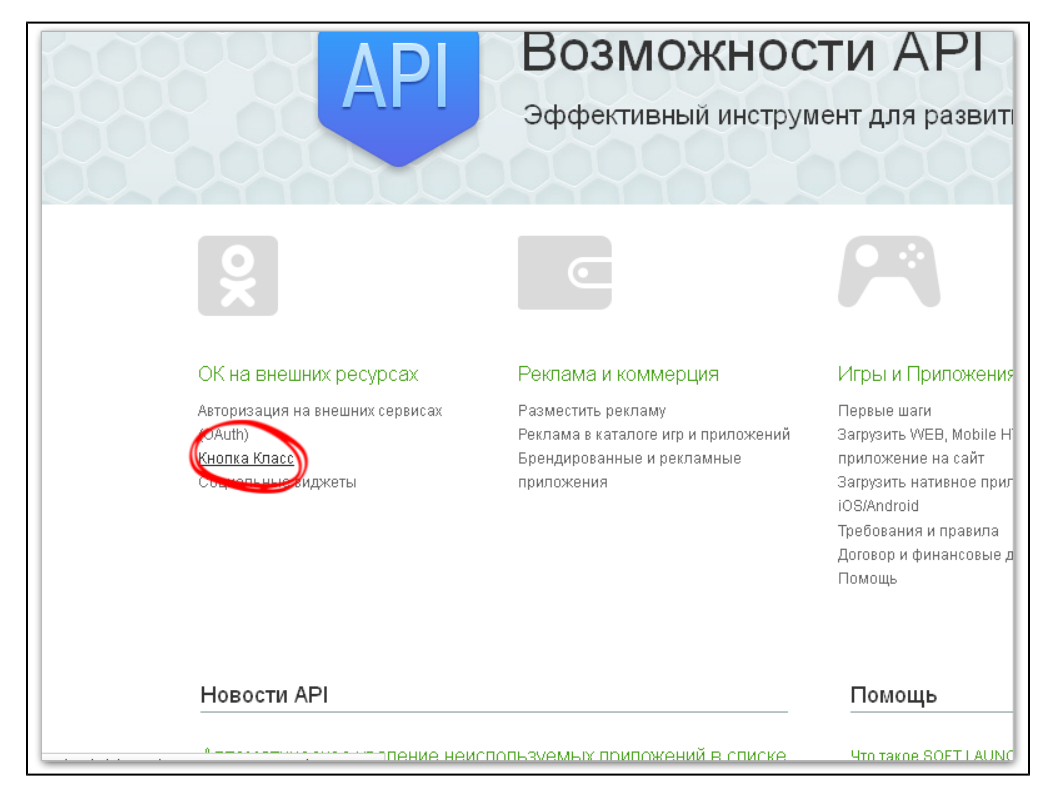

- 1. В поле «URL вашего ресурса» вводим адрес сайта.
- 2. Выбираем необходимый размер по высоте, вид, положение счетчика, и вариант текста.
- 3. Текст и Счетчик можно скрыть, сняв галочки.
- 4. При переключении вариантов, внизу страницы будет отображаться образец.

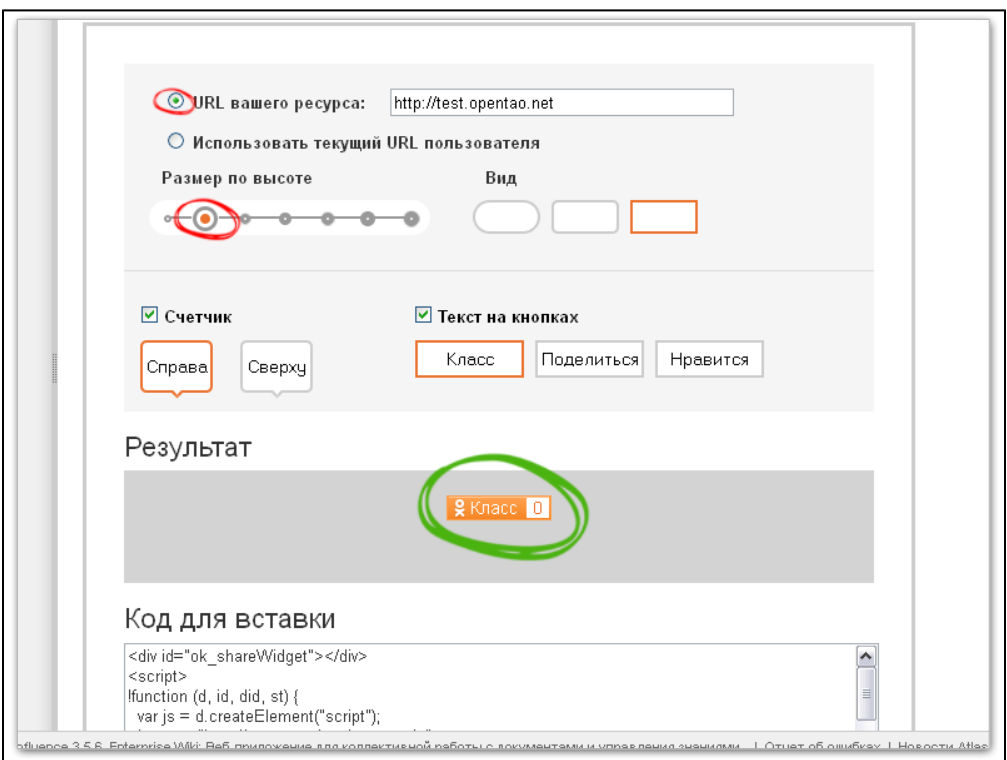

#### После настройки, копируем код кнопки:

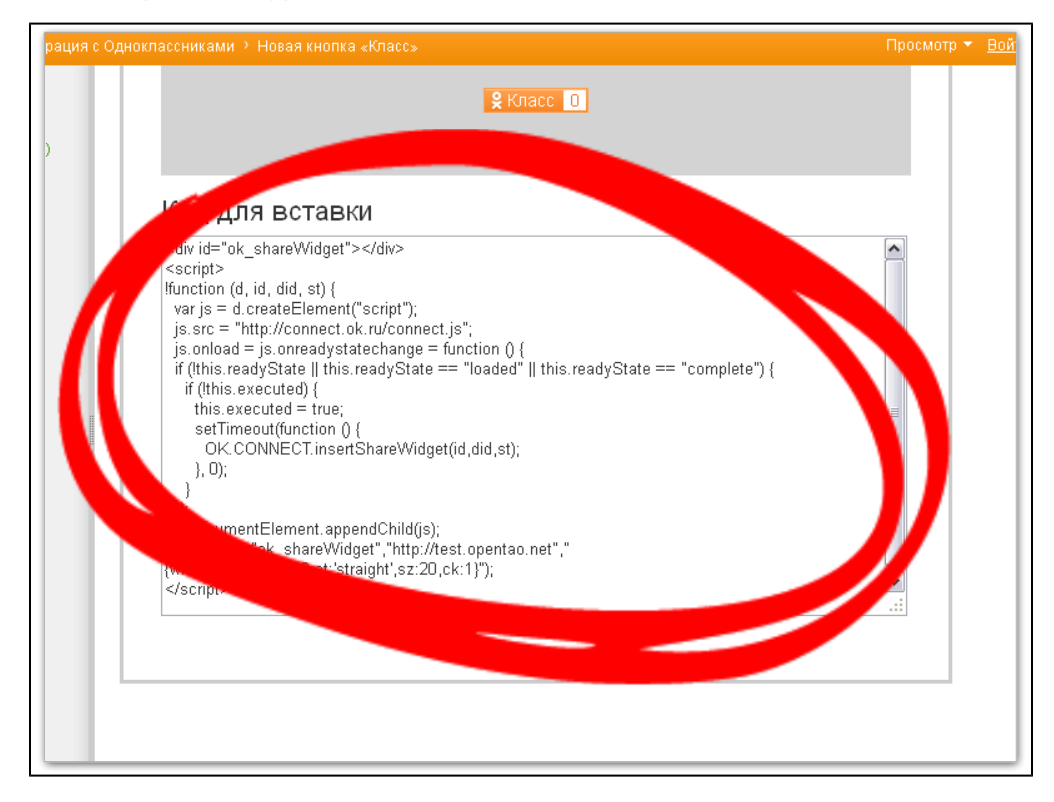

В админке кликаем по серой надписи «Не заполнено»:

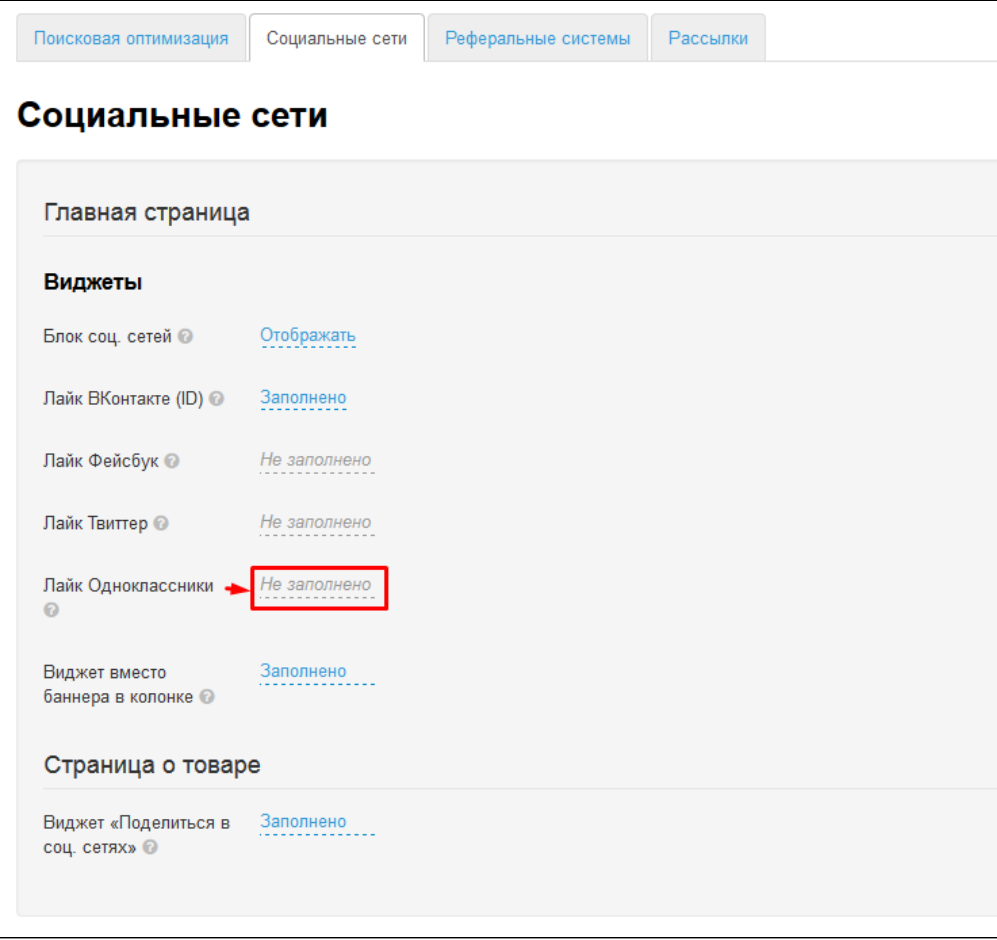

В появившемся окошке вставляем код, который скопировали при создании кнопки:

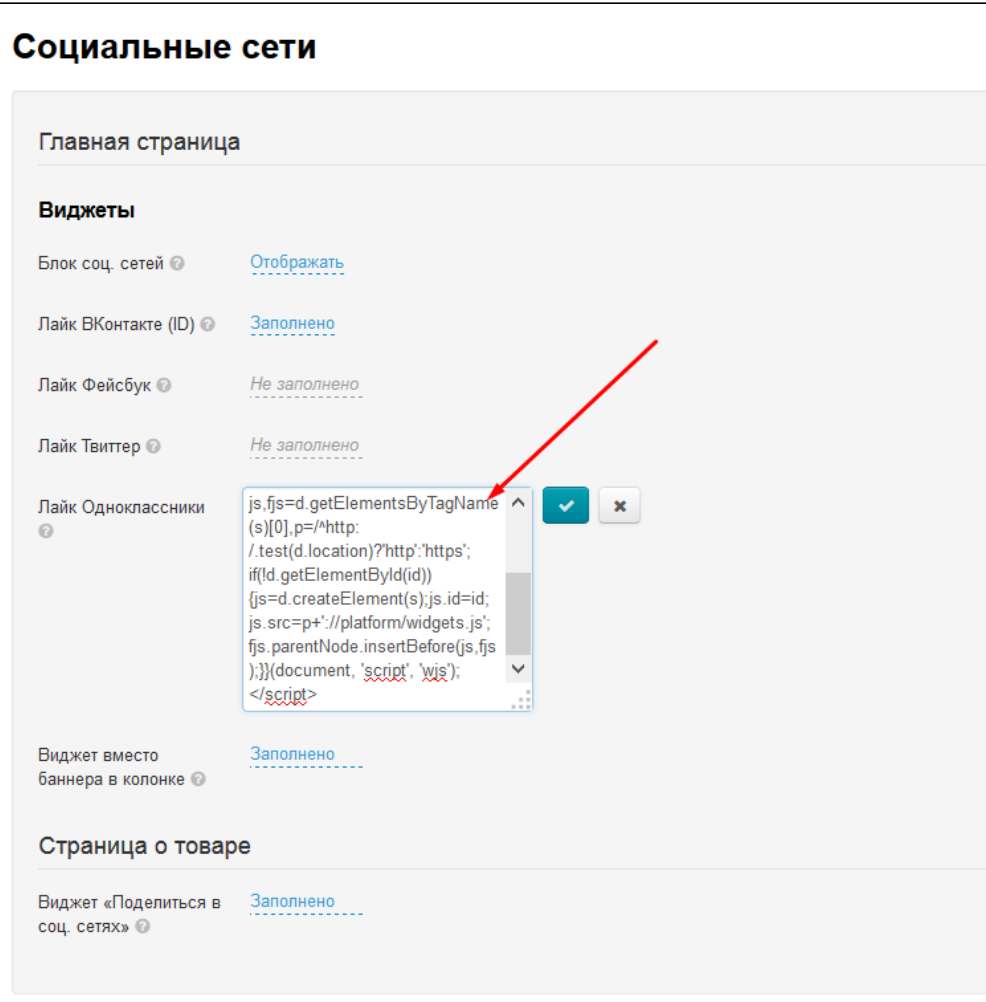

Сохраняем изменения, нажав на кнопку с галочкой:

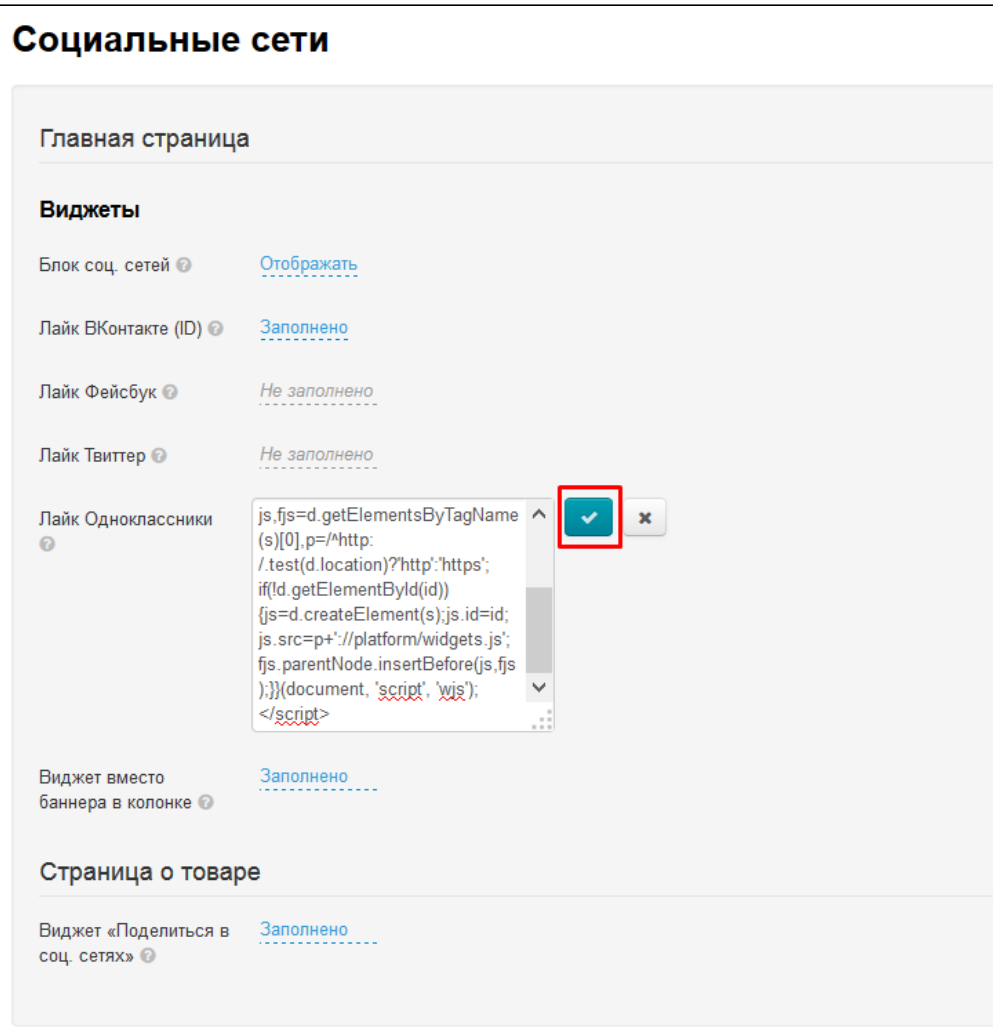

#### <span id="page-26-0"></span>Виджет вместо баннера в колонке

Чтобы получить код виджета, заходим на страницу для разработчиков Вконтакте [\(https://vk.com/dev/Community\)](https://vk.com/dev/Community). Здесь внимательно заполняем предложенную форму:

- 1. Меняем дефолтную ссылку на ссылку на свою группу.
- 2. Выбираем вид отображения сообщества.
- 3. Настраиваем ширину блока и цвета.

Внизу доступен предпросмотр для всех вносимых изменений.

Цвета лучше не менять, даже если они не подходят под дизайн сайта — все уже привыкли к такому оформлению групп и изменение цвета может вызвать недоумение.

Далее копируем сформированный код:

В админке кликаем по серой надписи «Не заполнено»:

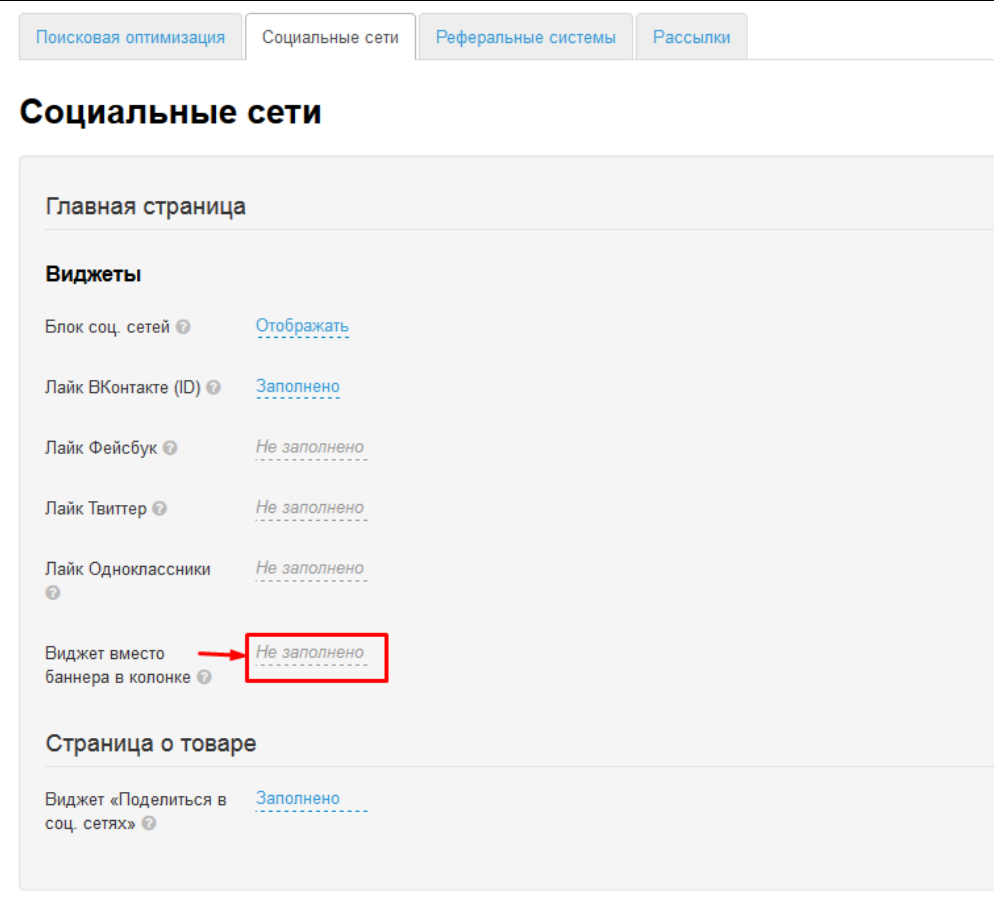

В появившемся окошке вставляем код, который скопировали при создании кнопки:

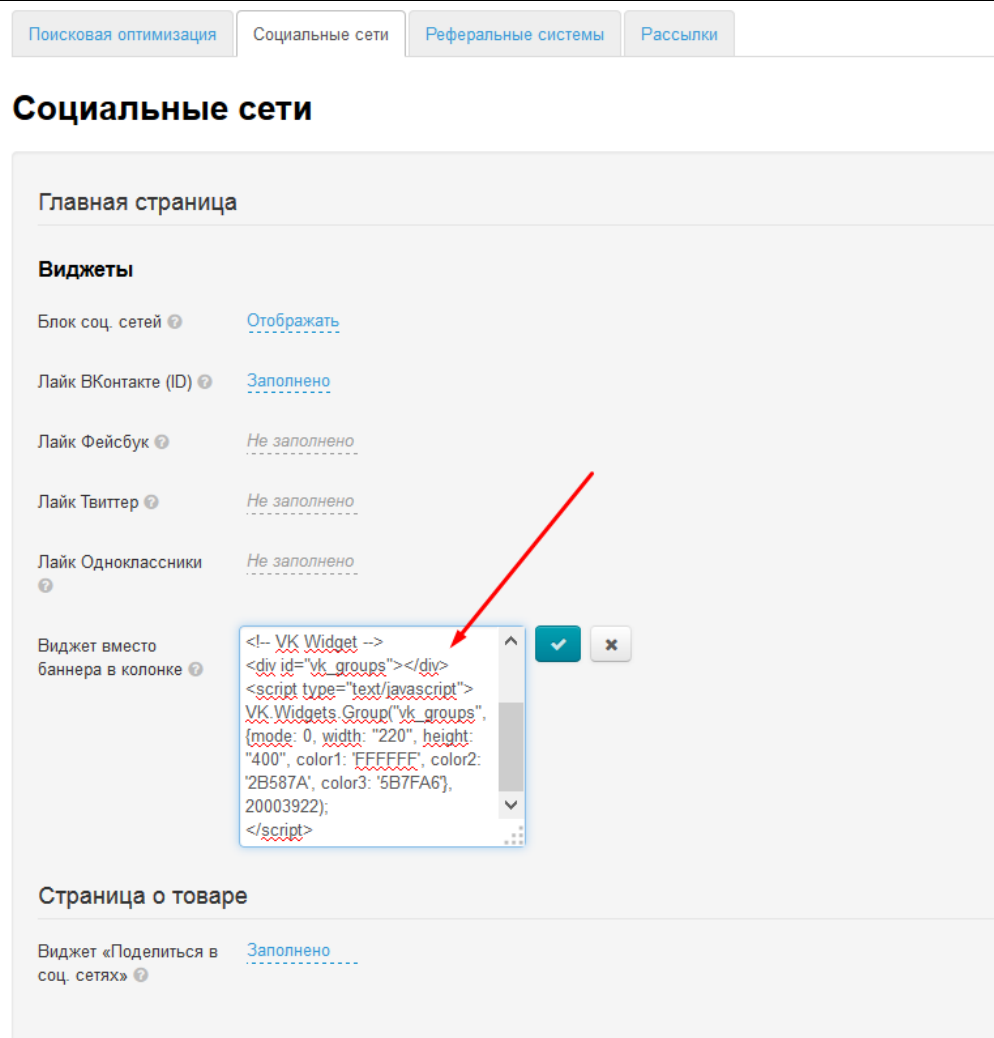

Сохраняем изменения, нажав на кнопку с галочкой:

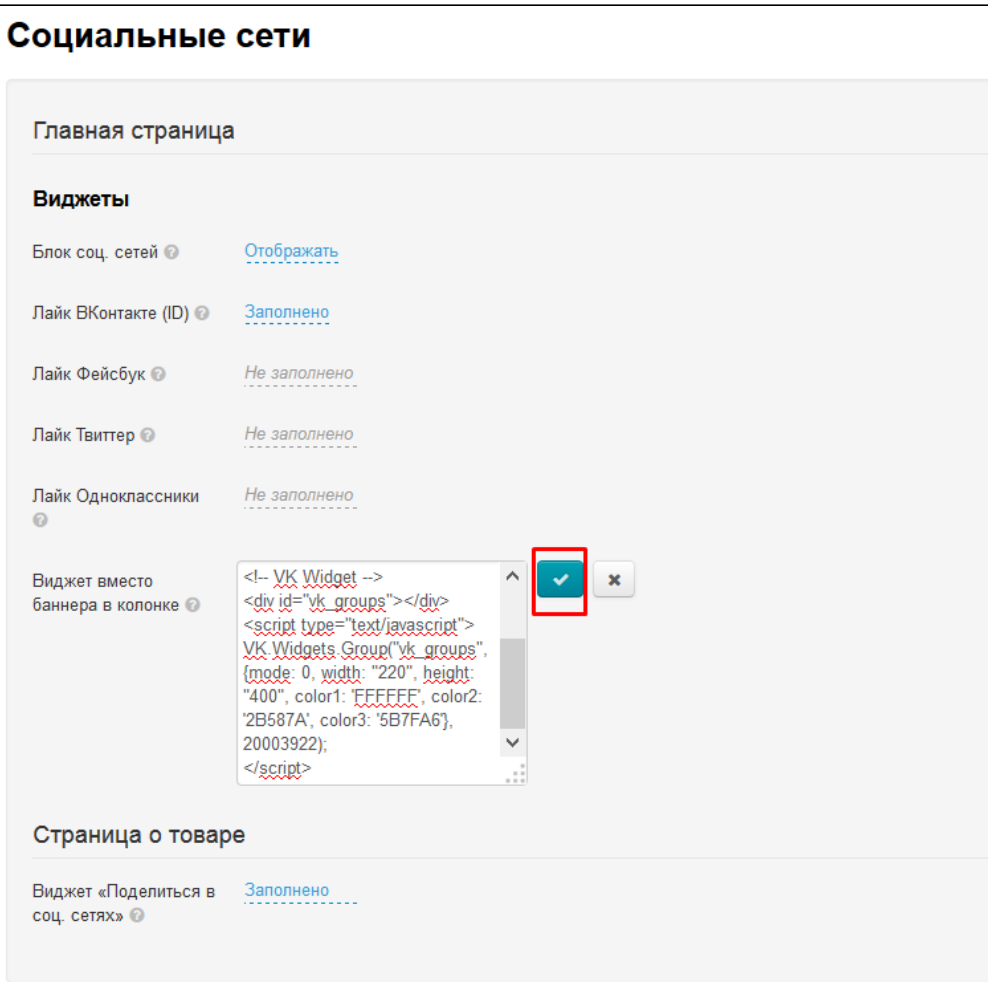

### <span id="page-29-0"></span>Ссылки

## <span id="page-29-1"></span>Группа ВКонтакте

Открываем свою страницу (группу) на сайте и копируем ссылку в адресной строке:

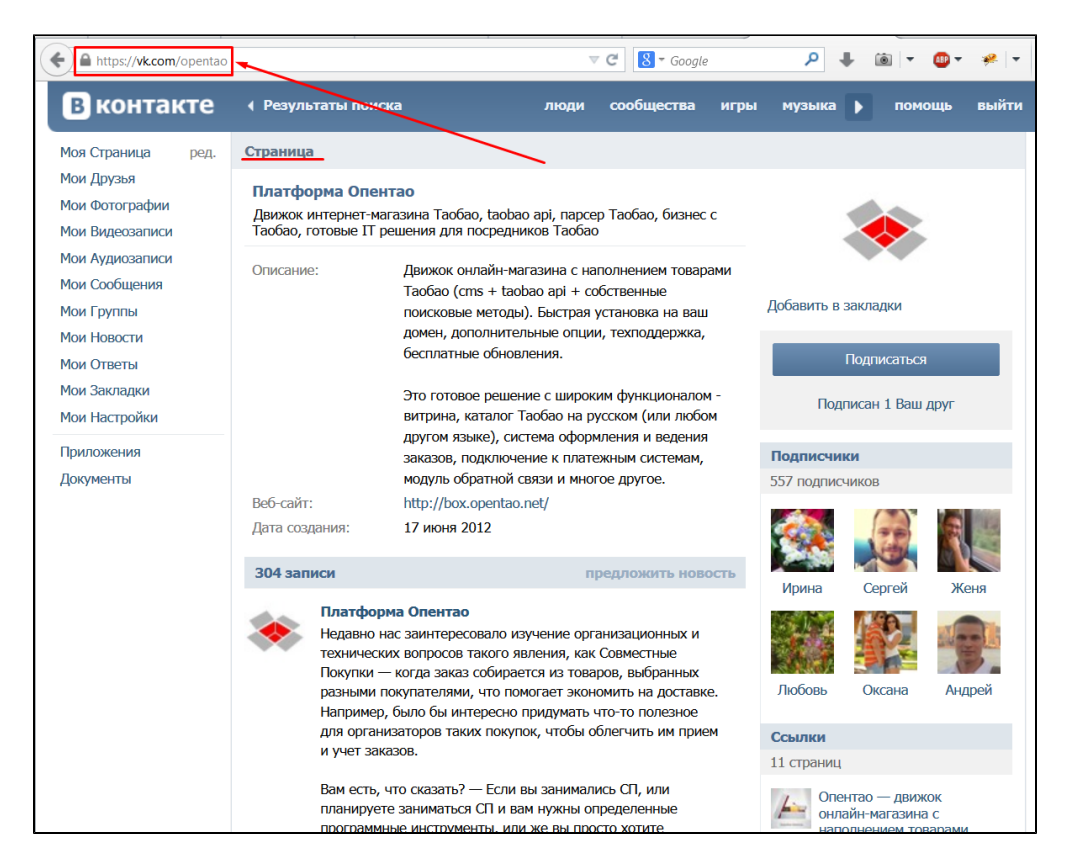

В админке кликаем по серой надписи «Не заполнено»:

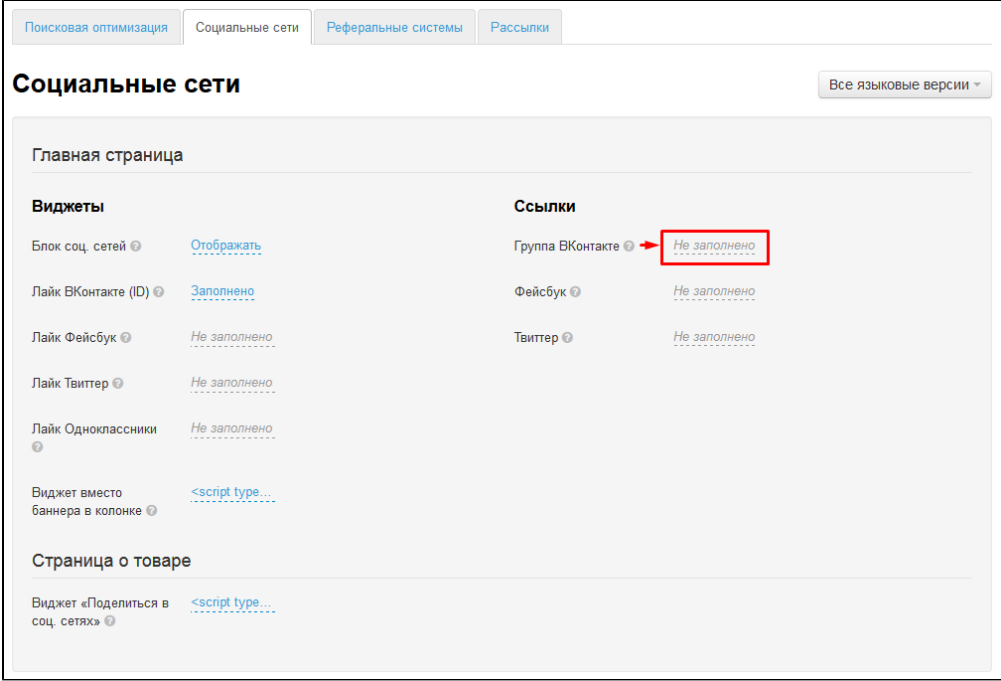

В появившемся окошке вставляем ссылку, которую скопировали из адресной строки:

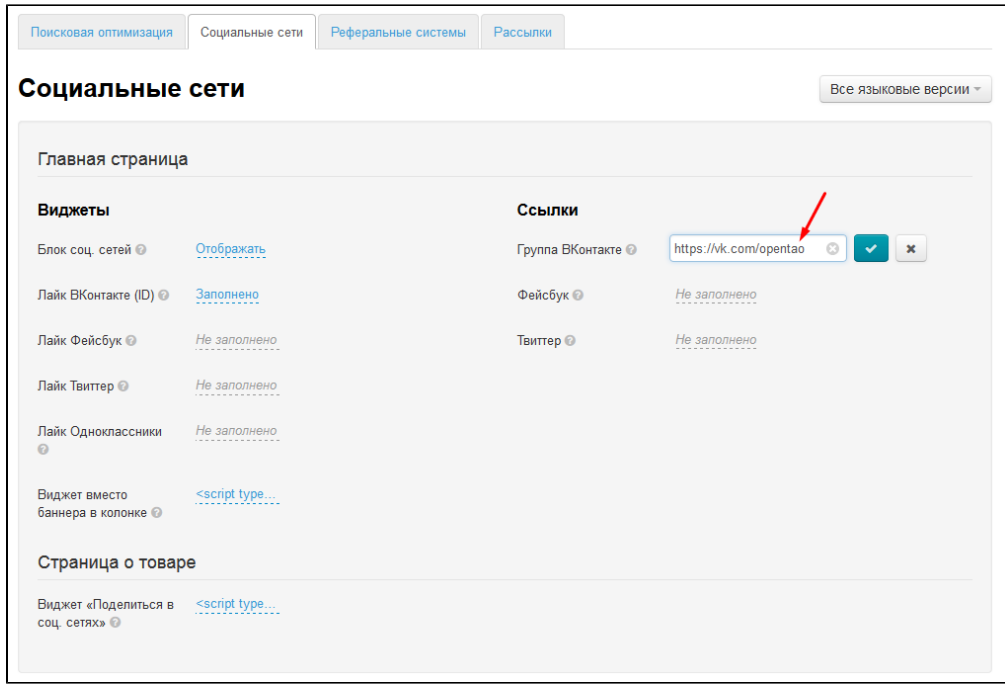

Сохраняем изменения, нажав на кнопку с галочкой:

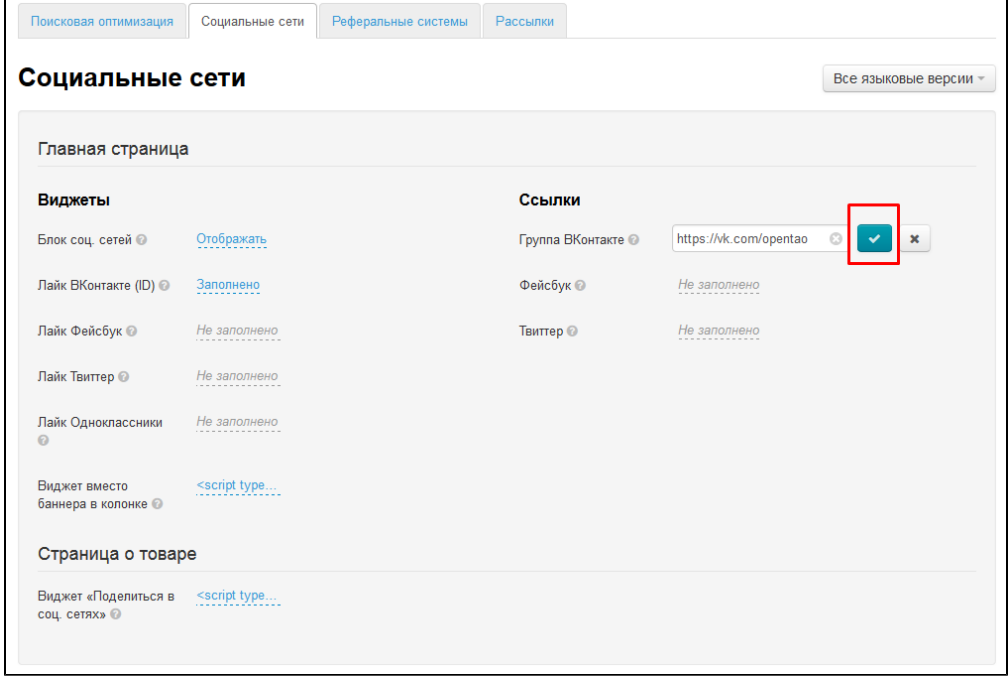

## <span id="page-31-0"></span>Фейсбук

Открываем свою страницу (группу) на сайте и копируем ссылку в адресной строке:

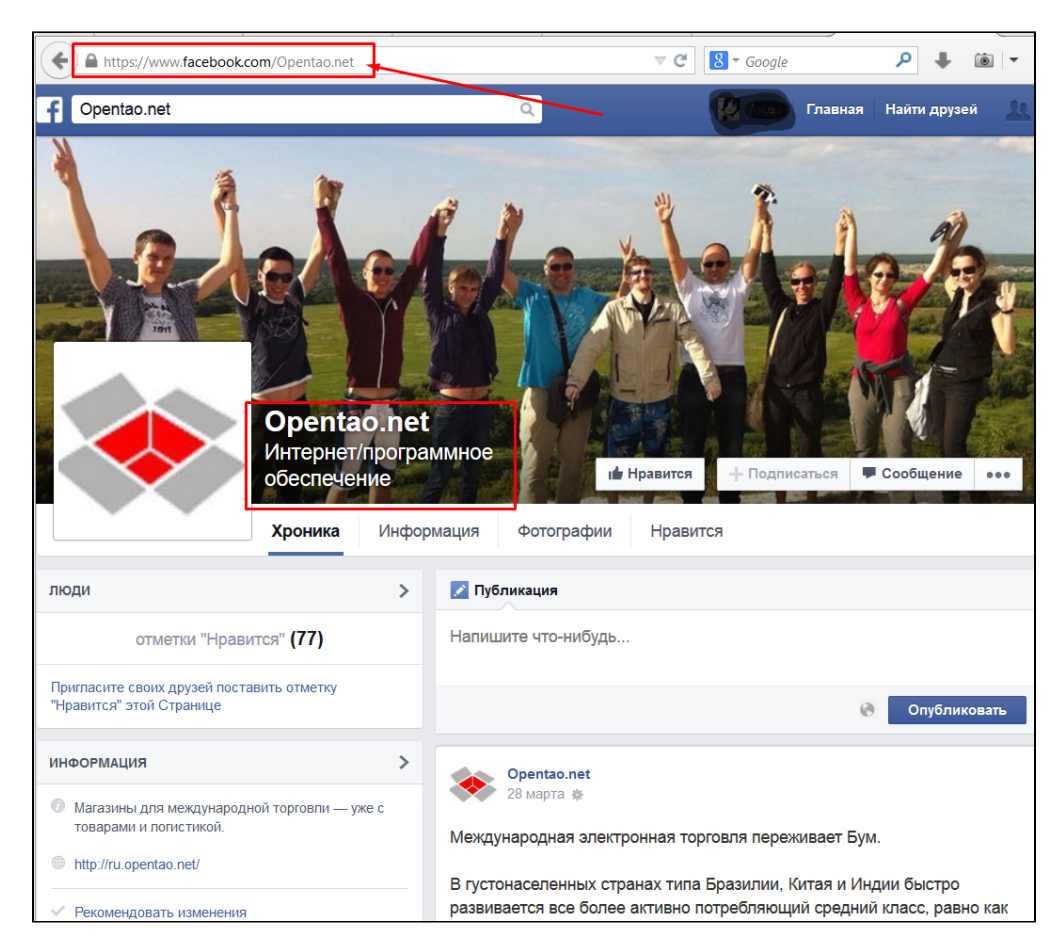

В админке кликаем по серой надписи «Не заполнено»:

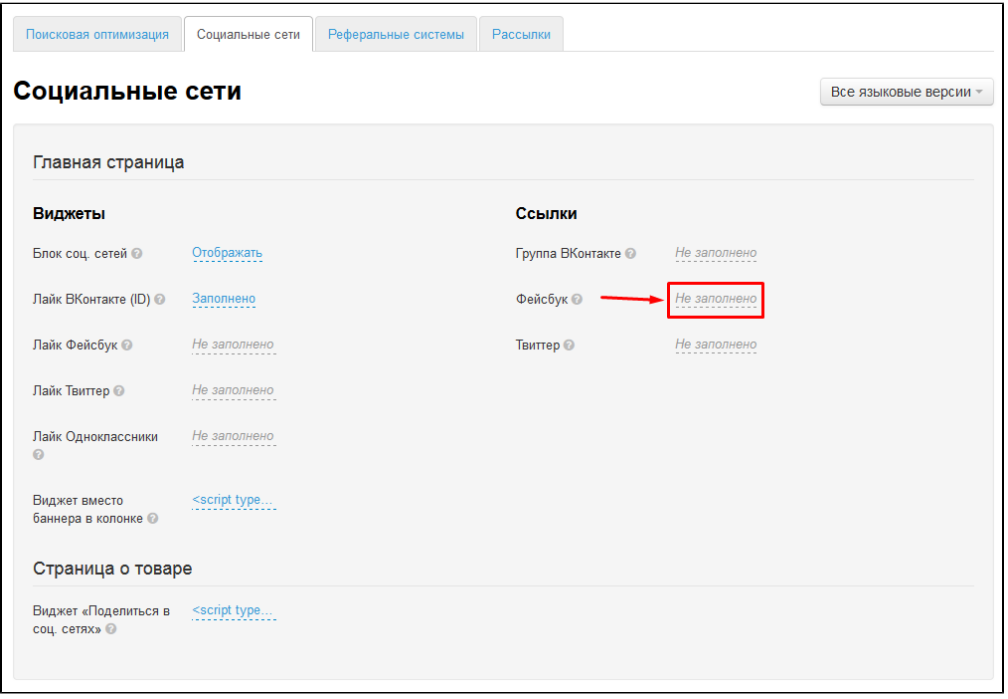

В появившемся окошке вставляем ссылку, которую скопировали из адресной строки:

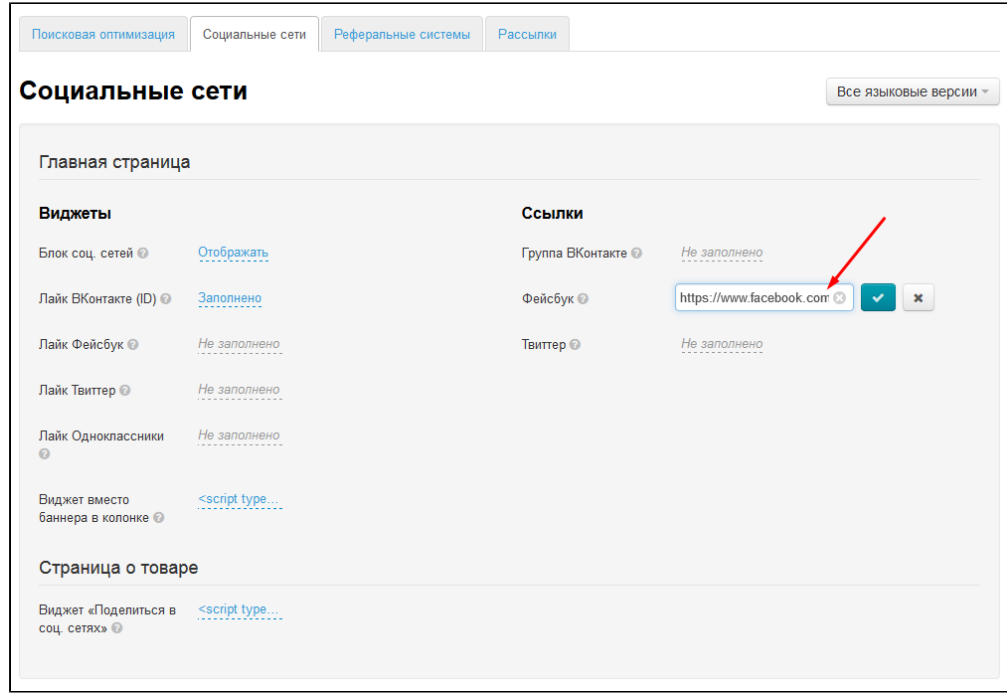

Сохраняем изменения, нажав на кнопку с галочкой:

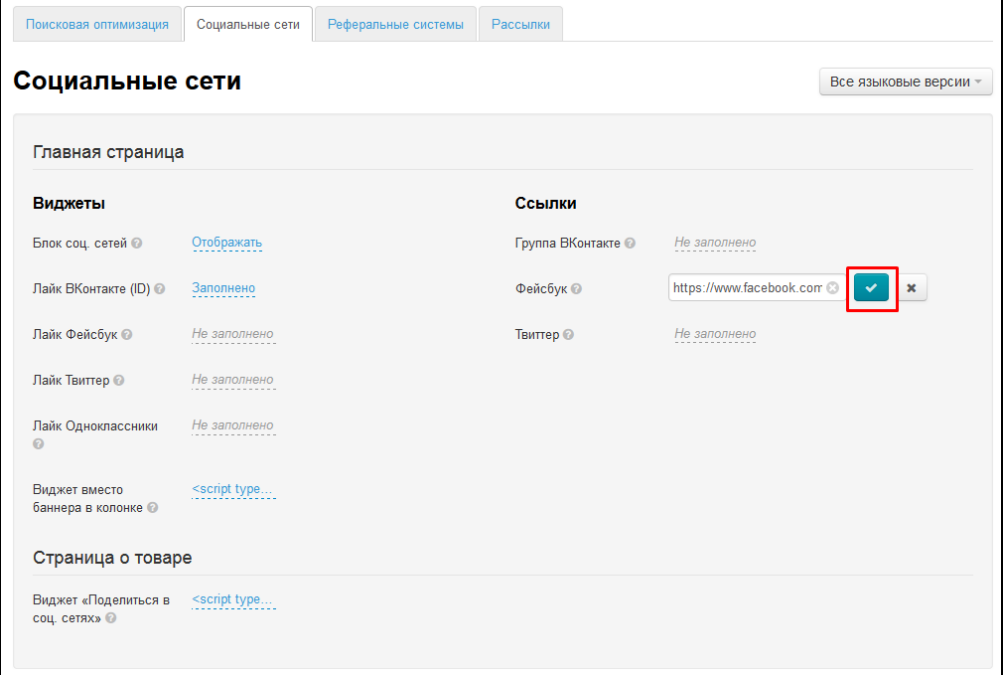

## <span id="page-33-0"></span>Твиттер

Открываем свою страницу на сайте и копируем ссылку в адресной строке:

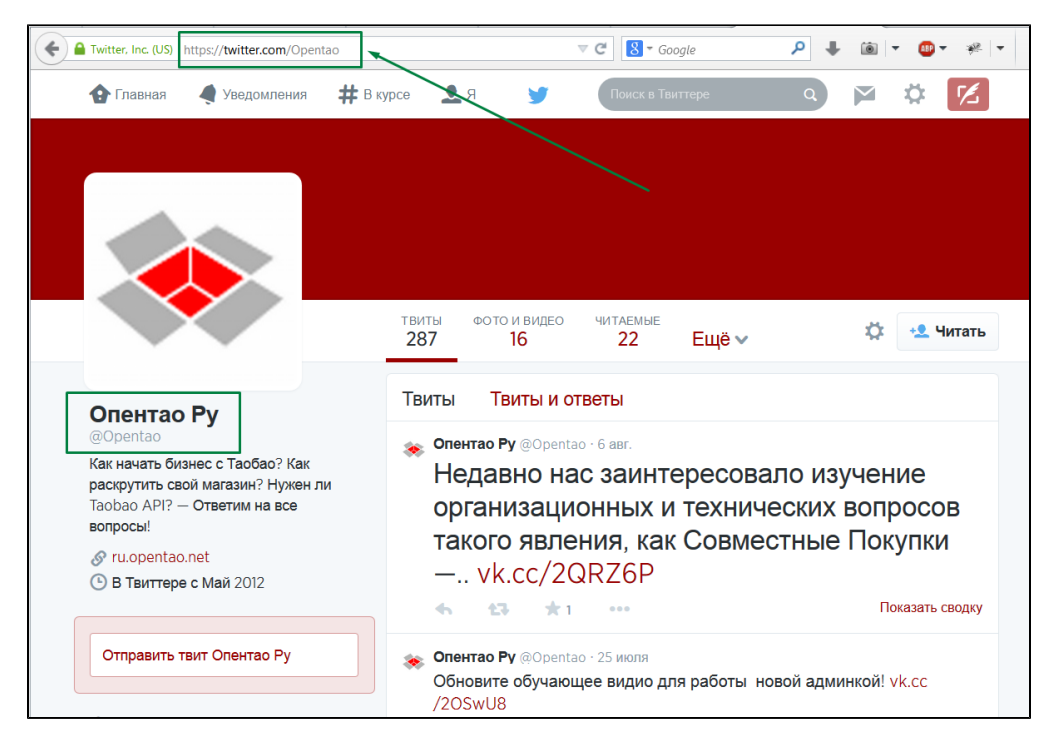

В админке кликаем по серой надписи «Не заполнено»:

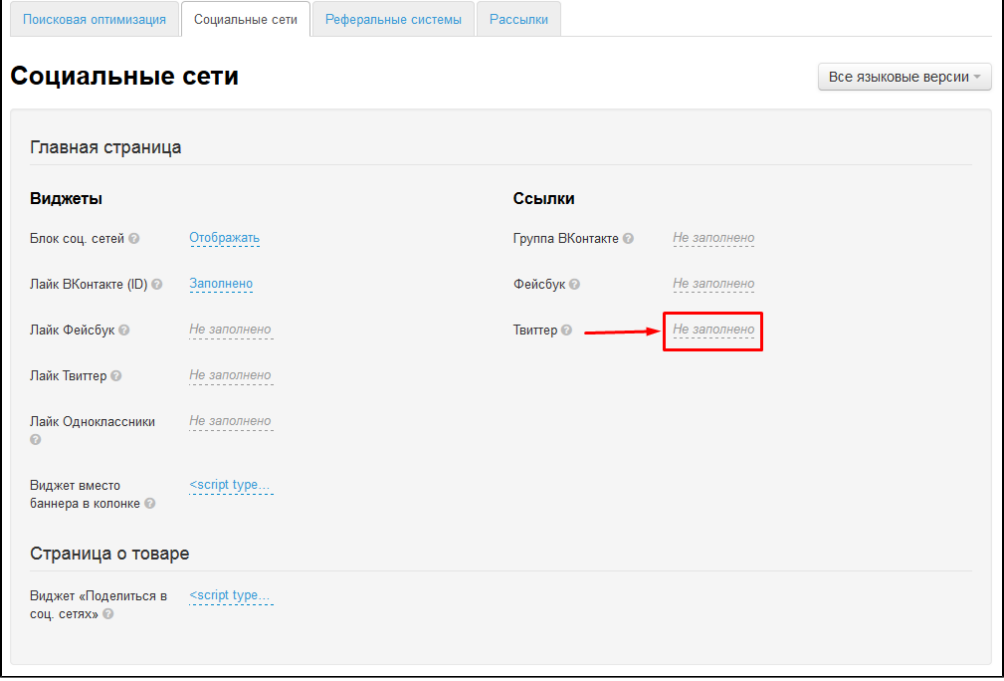

В появившемся окошке вставляем ссылку, которую скопировали из адресной строки:

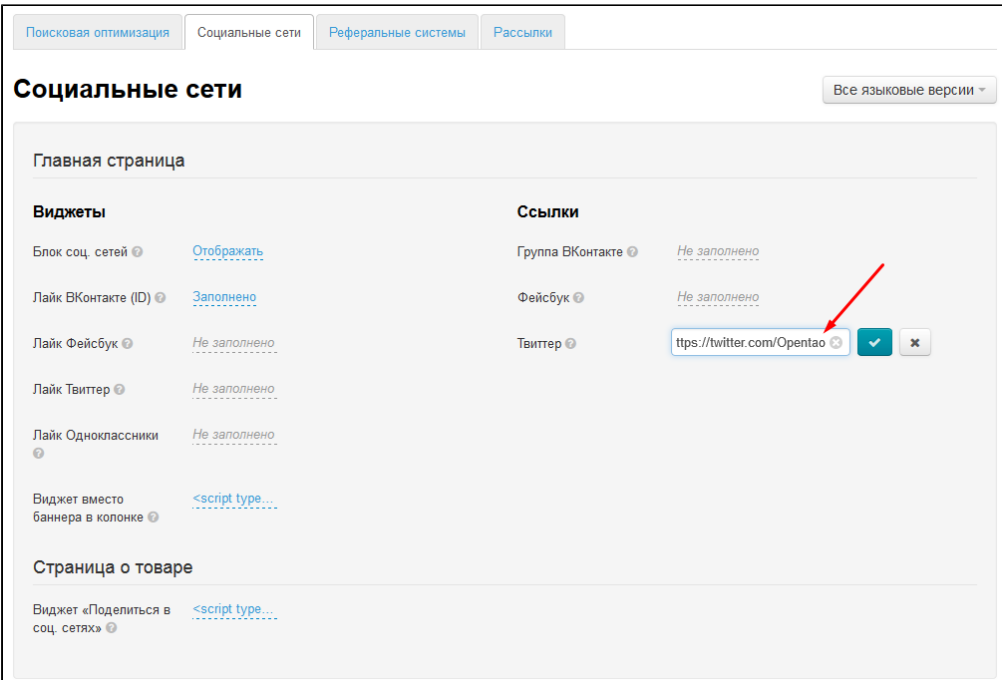

Сохраняем изменения, нажав на кнопку с галочкой:

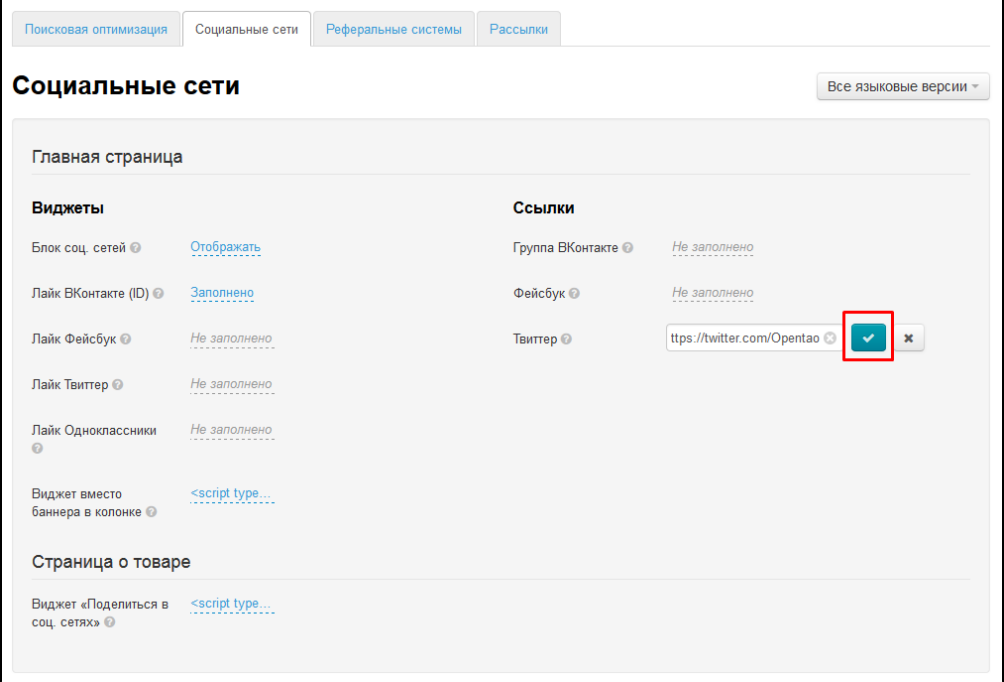

# <span id="page-35-0"></span>Страница о товаре

Чтобы вставить кнопку «Поделиться» в карточку товара, заходим на сайт ВКонтакте.

- 1. На сайте ВКонтакте заходим в раздел «Помощь».
- 2. Внизу страницы нажимаем на ссылку «Разработчикам».
- 3. Переходим в раздел «Авторизация и виджеты для сайтов».
- 4. Выбираем вариант «Публикация ссылок».

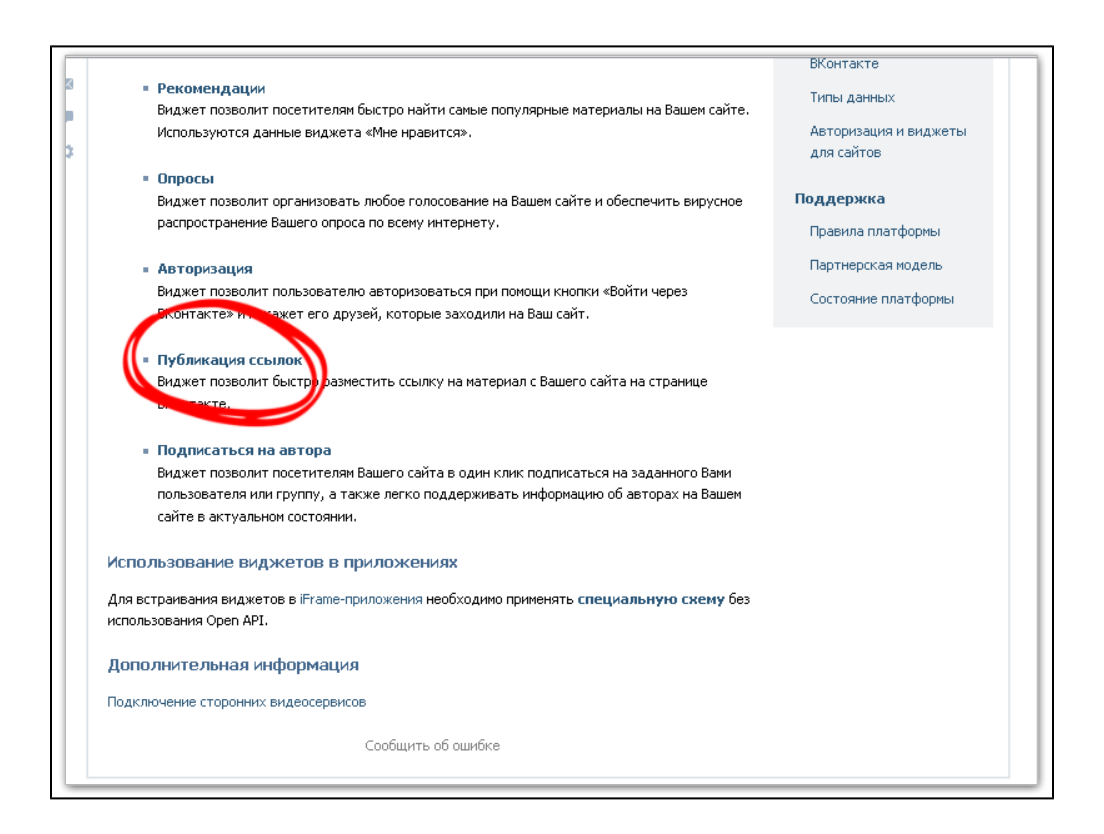

- 1. Выбераем Стиль кнопки.
- 2. В поле «Текст» можно ввести любое слово или словосочетание.
- 3. Поля «Ссылка» и «Вариант лого», можно не трогать.
- 4. Копируем полученный код.

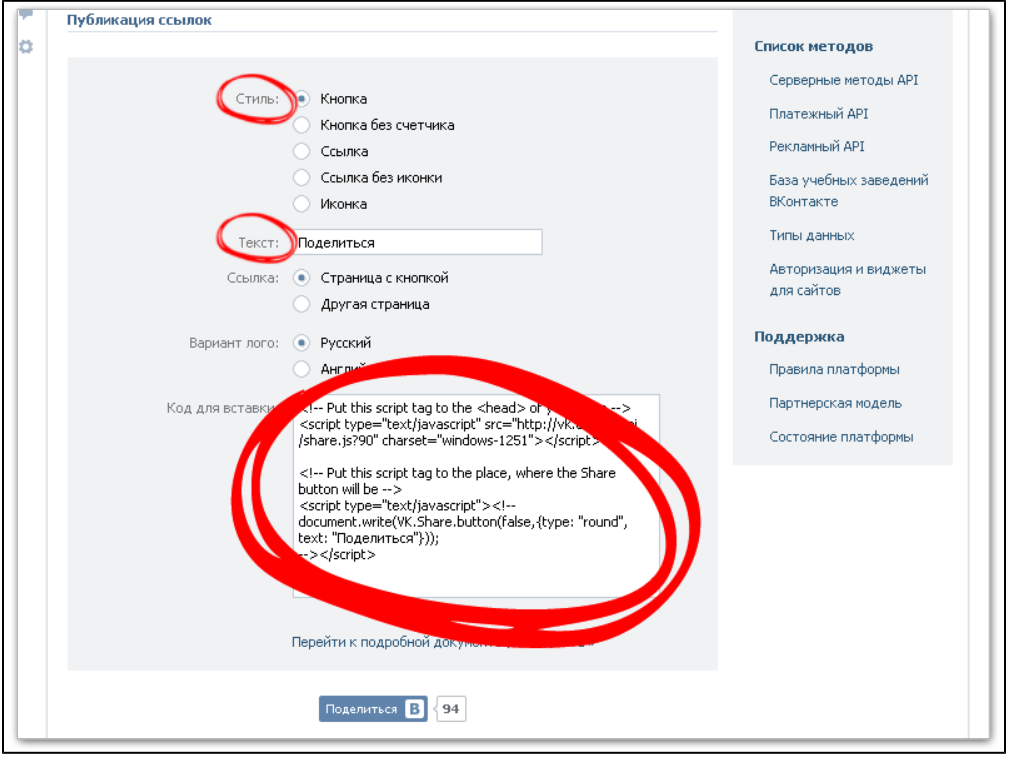

В админке кликаем по серой надписи «Не заполнено»:

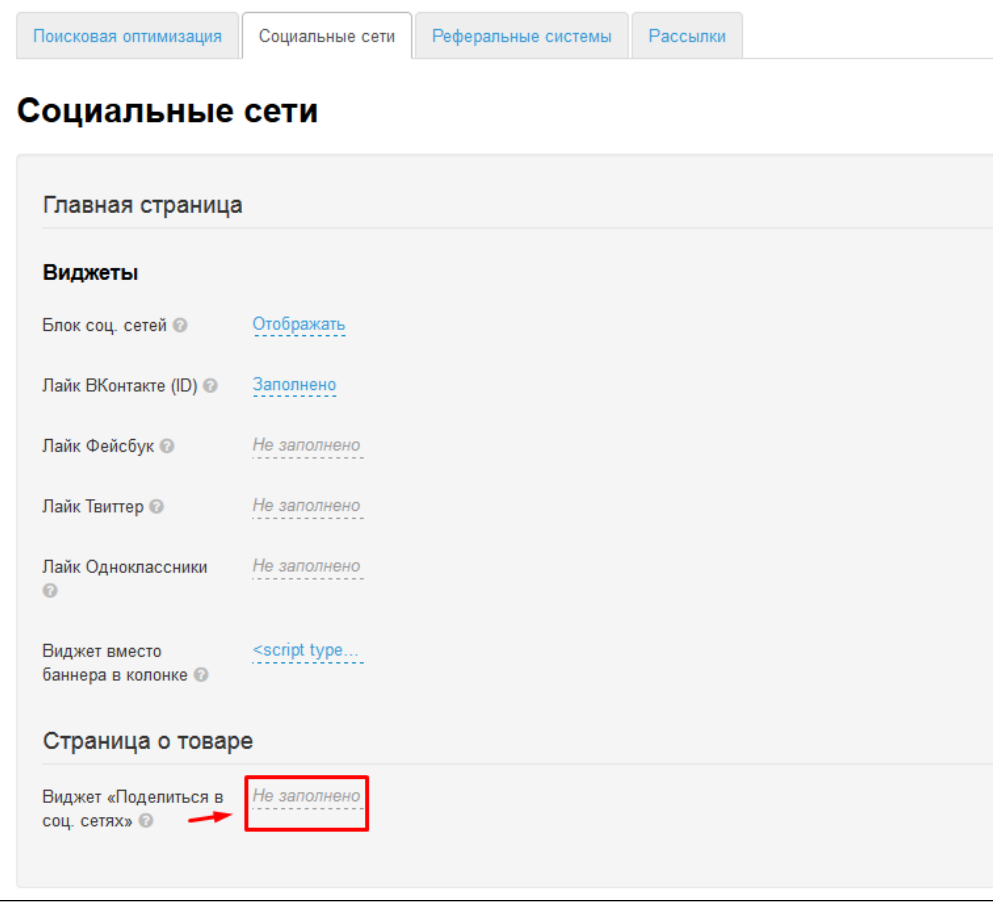

В появившемся окошке вставляем код, который скопировали при создании кнопки:

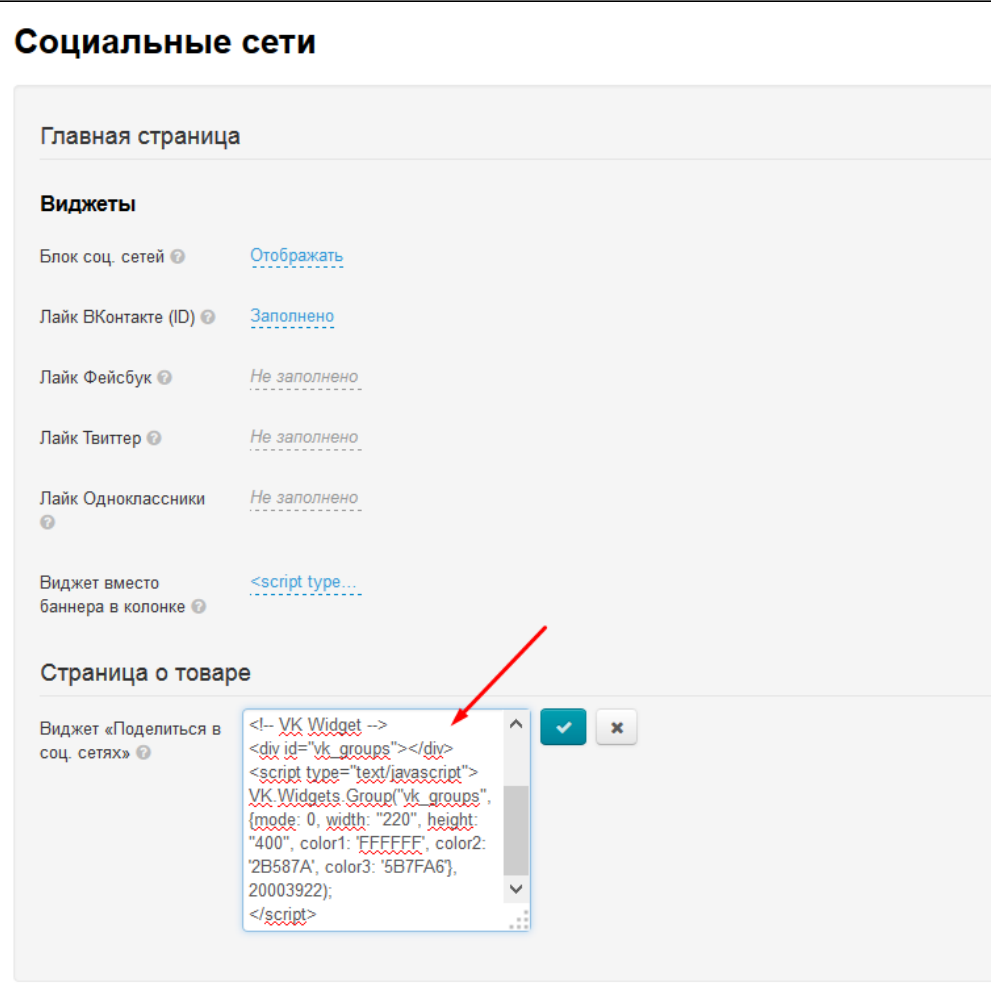

Сохраняем изменения, нажав на кнопку с галочкой:

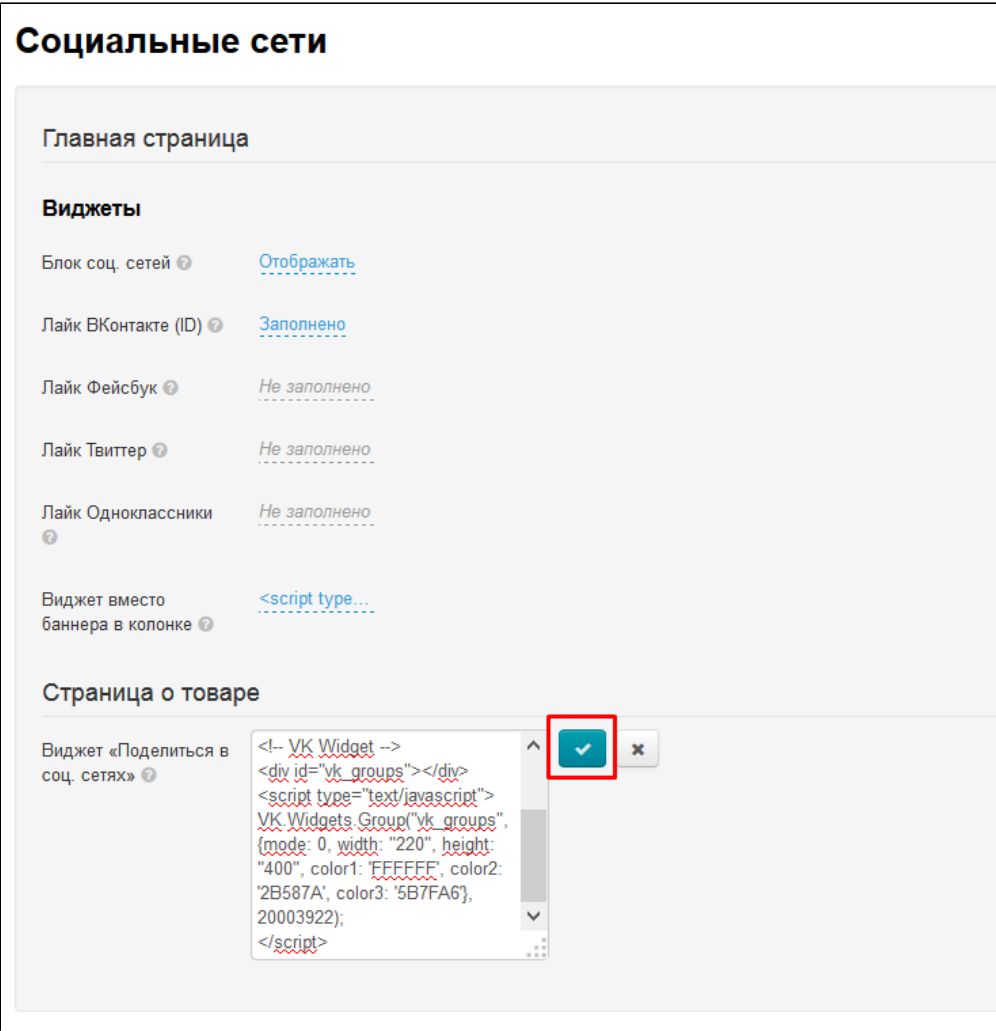

После сохранения, в карточке товара появится кнопка:

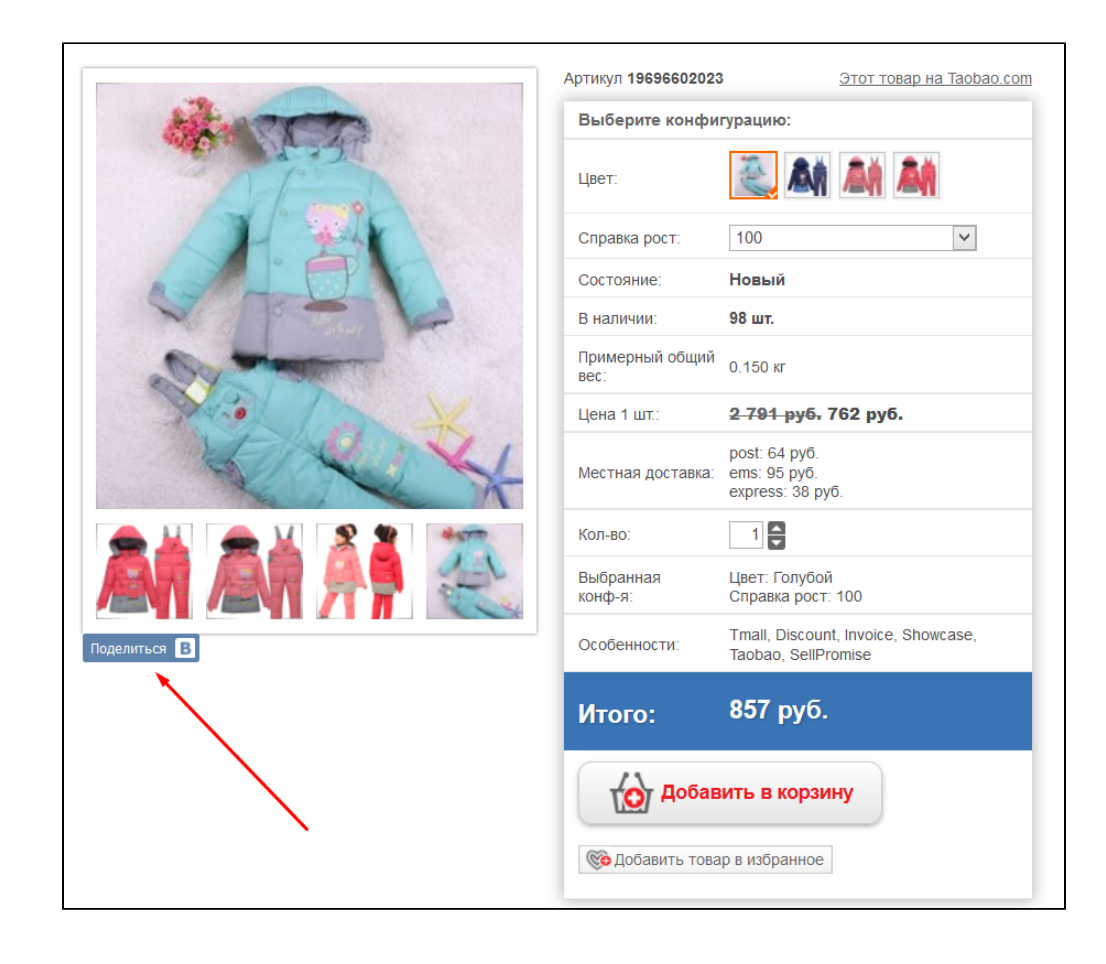